- Getting Started
- Managing Your Recipes
  Meal Planning
  Using the Calendar
  Shopping
  General Information

- Getting Started
- Quick Tips for Using Micro Cookbook
- Toolbar

  Managing Your Recipes

  Meal Planning

  Using the Calendar

- Shopping
  General Information

- Getting Started
- Managing Your Recipes
  Cookbooks and Chapters
- Working with Recipes
  Working with Ingredients
- Meal Planning
- Using the Calendar
- Shopping
  General Information

- Getting Started
- Managing Your Recipes
- Cookbooks and Chapters
- Introduction: Cookbooks and Chapters
- Creating a Cookbook
- Opening a Cookbook
- Creating a Chapter
- Editing a Chapter
- Deleting a Chapter
- Working with Recipes
- Working with Ingredients
- Meal Planning
- Using the Calendar
- Shopping
- General Information

- Getting Started
- Managing Your Recipes
- Cookbooks and Chapters
- Working with Recipes
- Introduction: Recipes
- <u>Creating a Recipe</u>
- Editing a Recipe
- Finding Recipes
- Viewing a Recipe
- Sorting Recipes
- Changing the Number of Servings for a Recipe
- Assigning Ratings to Recipes
- Duplicating a Recipe
- Printing a Recipe
- Deleting a Recipe
- Working with Ingredients
- Meal Planning
- Using the Calendar
- Shopping
- General Information

- Getting Started
- Managing Your Recipes
- Cookbooks and Chapters
- Working with Recipes
- Working with Ingredients
- Introduction: Ingredients
- Creating an Ingredient
- Editing an Ingredient
- Finding Ingredients
- Adding Ingredients to a Recipe
- Editing an Ingredient in a Recipe
- Deleting an Ingredient from a Recipe
- Meal Planning
- Using the Calendar
- Shopping
- General Information

- Getting Started
- Managing Your Recipes
- Meal Planning
- Using the Calendar
- Shopping
- Introduction: Shopping
- Creating a Shopping List
- Editing a Shopping List
- Sorting a Shopping List
- Deleting a Shopping List
- Using the Frequent Items List
- Using the Pantry List
- Using Stores and Store Sections
- Printing a Shopping List
- General Information

- Getting Started
- Managing Your Recipes
- Meal Planning
- Using the Calendar
- Shopping
  General Information
- Categories
- Photos and Other Reference Items
- Import
- **Export**
- Printing
- Nutritional Information
- Reference Charts
- Troubleshooting Tips
- How to Contact Us

- Getting Started
- Managing Your Recipes
- Meal Planning
- Introduction: Meal Plans
- Creating a Meal Plan
- Editing a Meal Plan
- Finding Meal Plans
- Viewing a Meal Plan
- Changing the Number of Servings for a Meal Plan
- Printing a Meal Plan
- Deleting a Meal Plan
- Using the Calendar
- Shopping
- General Information

- Getting Started
- Managing Your Recipes
- Meal Planning
- Using the Calendar
- Introduction: The Calendar
- <u>Adding Items to the Calendar</u>
- Editing the Calendar
- <u>Creating a Meal Plan from the Calendar</u>
- Adding Calendar Items to a Shopping List
- Printing from the Calendar
- Viewing Nutrition for Days on the Calendar
- Shopping
- General Information

## **Quick Tips for Using Micro Cookbook**

While you'll love the simplicity of CookWorks-Micro Cookbook, here are some quick tips that will make using Micro Cookbook even easier.

#### **Drag-and-drop**

You can drag-and-drop items with your mouse to create a meal plan, shopping list or add items to the calendar. From the Recipe List or View windows, select a recipe, press and hold down the left mouse button, drag the recipe onto the Meal Plan, Shopping List or Calendar toolbar button, and then release the mouse button. You can also drag-and-drop recipes and meal plans from the Contents window and Meal Plan List and View windows.

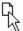

Drag-and-drop pointer

## Right mouse button

Click your right mouse button in the Recipe and Meal Plan List and View windows to quickly bring up the Tools menu.

#### Related Items

Often a selected recipe will have menus or other recipes associated with it. When this is the case, the Related toolbar button becomes available. To view the items, choose the Related toolbar button and select an item from the menu. Choosing the Back button will return you to the recipe you originally selected.

#### **Info Button**

After selecting a recipe, choose the Info button to see quick preparation tips and new variations to try. The information appears in the window on the right side of your screen. When the Info button is completely gray, no additional information is available.

#### **Contents Window**

To quickly find a recipe or menu by name, choose the Contents toolbar button. You can also see a list of all categories or all meal plans from the Contents Window.

#### **Gray Icon buttons**

Gray icon buttons are the program's way of letting you know that a particular option is not currently available for selection.

## **Toolbar Buttons**

The Toolbar is available from the Start-up window, as well as from all other windows in the program. It contains buttons to perform actions available at any time the program is running.

Click on a button you would like to learn about.

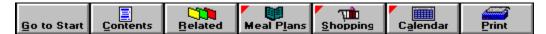

# **Go To Start Toolbar Button**

Choose the Go to Start toolbar button to return to the Start-up window.

## **Contents Toolbar Button**

Choose the Contents toolbar button to find recipes by chapter, or see a list of all recipes and meal plans in Micro Cookbook.

## See also

Contents window

## **Related Toolbar Button**

If a recipe or meal plan that you are viewing has any related items (recipes or meal plans) attached to it, the Related toolbar button will be available. Select the Related toolbar button to get a list of related recipes and/or meal plans that you can view.

## To view a related recipe or meal plan

1. Select the Related toolbar button.

A drop-down menu appears.

2. Choose the recipe or meal plan you want to view.

That recipe or meal plan appears in the View window.

If you want to return to the recipe or meal plan you were previously viewing, choose the Back button.

#### See also

<u>About Related Recipes and Meal Plans</u> <u>Attaching a Related Recipe or Meal Plan</u>

#### Meal Plan Toolbar Button

Choose the Meal Plan toolbar button to quickly view the last meal plan you created, edited or viewed. If you want to view another meal plan, simply select it from the list.

The Meal Plan toolbar button has a red triangle in the upper left hand corner which means you can add recipes and meal plans to another meal plan by draging-and-droping them to this button. For more information, see Adding Items to a Meal Plan.

#### To view a meal plan by selecting the Meal Plan toolbar button.

1. Select the Meal Plan toolbar button.

The Select Meal Plan window appears.

2. Do one of the following:

#### To view Do this

The current meal plan\* (the last meal plan you created, edited or viewed).

Choose the OK button.

Another meal plan.

Choose the Down Arrow button beside the Meal Plan field, select a meal plan from the list, then choose

the OK button.

The meal plan you selected appears in the View window.

\* If you have not worked with a meal plan, the Meal Plan field will be blank.

#### To create a meal plan

1. Select the Meal Plan toolbar button.

The Select Meal Plan window appears.

- 2. If there is text in the Meal Plan field, highlight it and press the Delete key to remove it
- 3. Type the name of the meal plan you want to create.
- 4. Choose the OK button.

A message appears, asking if you want to create this meal plan.

5. Choose the OK/YES button.

The meal plan is created and then viewed.

#### See also

**Introduction: Meal Plans** Creating a Meal Plan

# **Shopping Toolbar Button**

Choose the Shopping toolbar button to view a shopping list.

The Shopping toolbar button has a red triangle in the upper left hand corner which means you can add recipes and meal plans to a Shopping by draging-and-droping them to this button. To learn how to do this, see <u>Creating a Shopping List</u>.

#### See also

**Introduction: Shopping** 

## **Calendar Toolbar Button**

Choose the Calendar toolbar button to view the Calendar.

The Calendar toolbar button has a red triangle in the upper left hand corner which means you can add recipes and meal plans to the Calendar by draging-and-droping them to this button. To learn how to do this, see <a href="Adding Items to the Calendar">Adding Items to the Calendar</a>.

#### See also

Introduction: The Calendar

## **Print Toolbar Button**

Choose the Print toolbar button to print a recipe, meal plan or shopping list. You must view a recipe or meal plan before you can print it.

## See also

**Printing** 

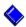

# Introduction: Cookbooks and Chapters

#### Cookbooks

Micro Cookbook comes with many different recipe collections, all of the recipes, ingredients, and meal plans in these collections are stored in a single file called a cookbook. The main cookbook file is named FAVORITE.OTM. You can create other cookbooks, however you can only open one cookbook at a time.

#### Chapters

Within a cookbook, recipes are divided into chapters. When you create a recipe, you must select a chapter for that recipe.

In the <u>Contents window</u>, you can see all recipes that are part of a particular chapter.

#### See also

Creating a Cookbook Opening a Cookbook Creating a Chapter Deleting a Chapter Editing a Chapter

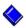

# 🔷 Creating a Cookbook

You can create as many cookbooks as you want, however you can only open one cookbook at a time. For this reason, we suggest that unless you have a very large number of recipes (thousands) you should keep all of your recipes in one cookbook.

Your Micro Cookbook CD-ROM contains an empty cookbook file that you can copy to your hard disk and fill with recipes. This file, **NEW INGS.OTM**, contains several thousand ingredients so you can easily enter your own recipes.

Note: If you have the floppy disk version of Micro Cookbook, the empty cookbook files are located in the \COOKWRKS\CB5\RESOURCE\ directory on your hard drive.

#### To create a new cookbook

- 1. Copy the file **NEW INGS.OTM** from the **\COOKWRKS\CB5\RESOURCE\** directory on the CD-ROM to the location you want on your hard disk.
- 2. Rename the file to the name you want for your new cookbook.
- 3. Start Micro Cookbook.
- 4. Open the new cookbook by selecting the File menu, and choosing Open. The Open dialog appears.
- 5. Select the cookbook file you want to open, then choose the OK button.

You may need to change the drive and/or directory if you did not save your new cookbook in the Micro Cookbook directory.

The cookbook opens.

You can now add new recipes or import from another Micro Cookbook cookbook, or other file formats.

#### See also

Opening a Cookbook

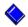

# Opening a Cookbook

The name of the open cookbook is displayed in the title bar, to the right of the text "Micro Cookbook." You can open a different cookbook by using the Open command in the File menu.

## To open a cookbook

- 1. Select the File menu, then choose Open.
  - The Open window appears.
- 2. Change to the drive and directory where the cookbook you want to open is located.
- 3. Select the cookbook you want to open.
- 4. Choose the OK button.

The cookbook opens. The title bar changes to reflect the name of the open cookbook.

#### See also

Creating a Cookbook

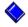

# Creating a Chapter

You can create as many chapters as you like. You can create chapters in the Edit Chapter window, or add chapters as you create and edit recipes.

## To create a chapter

- 1. Select the Edit menu, then choose Chapters.
  - The Edit Chapters window appears.
- 2. Click your mouse in the Selected Chapter field.
- 3. Type the name of the chapter you want to add.
- 4. Choose the Add button when you are done.

The chapter is added to the end of the All Chapters list.

**Note**: Chapters appear in the Edit Chapters and Contents windows in the order they were added to Micro Cookbook. Chapters do not sort alphabetically.

### To create a chapter from the Add/Edit Recipe window

- 1. From the Edit menu, select Add and choose Recipe.
  - The Add/Edit Recipe window appears.
- 2. If the cursor is not in the Chapter field, click your mouse in the Chapter field.
- 3. Type the name of the chapter you want to add.
- 4. Press the Tab key when you are done.
- 5. When you are through adding the recipe, choose the Save button.

The recipe is saved and the chapter is added to Micro Cookbook.

#### See also

Editing a Chapter

# **Editing a Chapter**

You can easily edit the name of any chapter in Micro Cookbook.

## To edit a chapter

- 1. Select the Edit menu, then choose Chapters.
  - The Edit Chapters window appears.
- 2. Select the chapter you want to change.
  - The chapter name appears in the Selected Chapter field at the right.
- 3. Click your mouse in the Selected Chapter field.
- 4. Make the changes you want.
- 5. Choose the Save button when you are done.

#### See also

**Deleting a Chapter** 

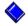

# Deleting a Chapter

When you delete a chapter, all of the recipes in that chapter are deleted as well. Please be cautious when deleting because a delete action cannot be undone.

## To delete a chapter

1. Select the Edit menu, then choose Chapters.

The Edit Chapters window appears.

2. Select the chapter you want to delete.

The chapter name appears in the Selected Chapter field at the right.

3. Choose the Delete button.

The chapter and all the recipes it contains are deleted.

#### See also

Deleting a Recipe

# **Introduction:** Recipes

Recipes generally contain four things; a title (name), the number of servings, ingredients, and directions. Recipes may also contain a sub-title, introduction, how much the recipe makes, preparation times, source and cost information.

You can attach different Reference Items; photos, text, related recipes and meal plans to enhance your recipes. You can also attach categories to make finding your recipes easier.

#### See also

<u>Creating a Recipe</u>
<u>Checking Spelling in a Recipe or Meal Plan</u>
<u>Editing a Recipe</u>
<u>Finding Recipes</u>
<u>Sorting Recipes</u>
<u>Viewing a Recipe</u>

# Creating a Recipe

Creating a recipe in Micro Cookbook is similar to using a word processor; click your cursor where you want, and type in the information. To quickly move from field to field (from Title to Subtitle for example), use the Tab key to move forward and Shift+Tab to move backwards. To move around the Ingredient section, use the Up and Down arrow keys

You may enter as much or as little information as you like. However, we suggest you give your recipe a unique name and that you specify the number of servings if you are interested in nutritional information.

#### To create a recipe

1. Select the Edit menu, then choose Add.

A cascading menu appears.

2. Choose Recipe from the cascading menu.

The Add Recipe window appears.

3. Choose the Down Arrow at the right of the Chapter field, then select a chapter from the list.

If you want to create a new chapter, simply type the name in the Chapter field.

4. Enter information into the appropriate fields.

Use the Tab key to move to each of the fields in the Add Recipe window. To move backwards use Shift+Tab. To move around the Ingredient section, use the Down and Up arrow keys.

| •                             |                                                                     |
|-------------------------------|---------------------------------------------------------------------|
| <u>Recipe fields</u><br>Title | What to enter<br>The name of the recipe<br>(Chicken Cordon Bleu)    |
| Sub-title                     | The sub-title of the recipe, or for a recipe with a very long title |
| Introduction                  | The introduction for the recipe                                     |
| Servings                      | The number of people the recipe serves (4, 8, 24)                   |
| Makes                         | How much the recipe makes (1 cake, 2 dozen, 2 cups)                 |
| Ingredients                   | The ingredients needed for the recipe                               |
| Directions                    | How to make the recipe                                              |
| Preparation time              | How long the recipe takes to prepare and cook                       |

**Cost** How much the recipe costs,

per serving

5. Choose the Save button when you are done to save your recipe.

#### See also

<u>Adding Ingredients to a Recipe</u> <u>Attaching a Category to a Recipe or Meal Plan</u> <u>Checking Spelling in a Recipe or Meal Plan</u> <u>Photos and Other Reference Items</u> <u>Using a Recipe as an Ingredient</u>

# E Checking Spelling in a Recipe or Meal Plan

When you are adding or editing a recipe or meal plan you can quickly check for spelling and typing errors. The Spell Checker searches the Title, Subtitle, Introduction, Directions and Source fields in a recipe for any misspelled or unknown words. In a meal plan, the Spell Checker searches the Title and Description fields.

### To check spelling in a recipe or meal plan

1. From the Tools menu, select Spell Check.

If a word is not found, the Spell Checker window appears.

2. Do one of the following:

To replace the word. Select a the word you want

from the list and choose

Replace.

To replace all instances Selection of the word in the recipe from

Select the word you want from the list and choose

Replace All.

To add the "not found" word to the dictionary

Choose the Add to Custom

dictionary.

To skip the word C

Choose Ignore.

To skip all instances of the word in the recipe

Choose Ignore All.

3. When the Spell Check is done, choose the Save button to save any changes in the recipe.

# Using a Recipe as an Ingredient

Sometimes you may want to include a recipe as part of another recipe. For example, you may have a sauce recipe that is used in several other recipes. Instead of re-typing the sauce recipe each time you include it in another recipe, you can quickly add it using the "Use Recipe As Ingredient" option in the Add/Edit Recipe window.

A recipe that is part of another recipe is called an embedded recipe.

## To add a recipe to another recipe

- 1. From the Add/Edit Recipe window, do one of the following:
- Press the Tab key until you reach the ingredient section.
- Double-click in the ingredient section.
  - The ingredient pop-up window will appear. If you are not at an new (blank) ingredient, press the Down Arrow key until you reach a new ingredient.
  - 2. Select "Use Recipe As Ingredient" from the Info box at the upper right corner of the window.
  - 3. Click in the Quantity field then type the amount of the recipe you want to add.
    - Note: You can only enter whole or fractional amounts of embedded recipes (1, 1/2, 1/4, etc.). Weight and volume measurements (1 pound, 2 cups, etc.) will not calculated nutrition correctly.
  - 4. Press the Tab key twice to move to the Ingredient section.
  - 5. Type the name of the recipe you want to add.

If you are not sure of the exact name of the recipe, choose the Find Ingredient button to locate the item you want.

Tip: If you want your embedded recipe to read "1 recipe White Sauce" instead of "1 White Sauce," type **recipe** in the Prep field and select the Prep. Before Ingredient option.

- 6. Press the Enter key to add the recipe to the recipe.
- 7. Choose the Close button when you are through with the last ingredient.
- 8. Choose the Save button to save changes to your recipe.

## Editing a Recipe

You can change any part of a recipe that you want. Simply view the recipe you want to change, and choose the Edit button.

## To edit a recipe

- 1. View the recipe you want to edit.
- 2. From the Recipe View window, choose the Edit button.

The Recipe Edit window appears.

- 3. Do one of the following:
- Press the Tab key to move to each of the fields in the edit window.
- Click in the field you want to edit.
  - 4. Type the new text.
  - 5. Choose the Save button to save any changes you have made.

#### See also

<u>Checking Spelling in a Recipe or Meal Plan</u>
<u>Creating a Recipe</u>
<u>Editing an Ingredient in a Recipe</u>
Deleting an Ingredient from a Recipe

## Finding Recipes

You can find recipes by name, ingredient and ingredient category. For example, you could find all recipes with Pizza in the name, all recipes that contain chicken breasts, or all recipes that contain any kind of chicken.

#### To find recipes

- 1. Select the Edit menu, then choose Find.
  - The Find window appears.
- 2. Select the Recipes tab.
- 3. Do one of the following:

| To find recipe(s)                          | Do this                                                                                                    |
|--------------------------------------------|----------------------------------------------------------------------------------------------------|
| By name                                    | Select <b>Recipe name</b> . Click in the "Enter recipe name or partial name" field and type the name you want to search for.                                                                                                    |
| That include one of a group of ingredients | Select <b>Ingredient Category</b> . Click in the<br>"Enter ingredient category name" field<br>and type the name you want to search for.                                                                                                    |
| That include a particular ingredient       | Select <b>Ingredient name</b> . Choose the arrow next to the "Enter ingredient name or partial name" field and select an ingredient from the list. Or, click in the "Type ingredient category name" box and type the name you want to search for. |

4. Choose the Start Search button.

All recipes that match the criteria you set will be listed in the box at the right of the window.

Once you have found a set of recipes, you can either select a recipe and choose the View button to see the recipe, or you can further refine your search by adding additional criteria and searching through the list of recipes you have found.

For example, after you found all of the recipes that contain chicken breasts you could then search the list for those recipes that contain both chicken breasts and tomatoes.

## To search the list of found recipes

- 1. After performing a search, select one of the three options from the Find By: section.
- 2. Type the name of the item you wish to search for.
- 3. Choose the Search Found List button.

All recipes that match the criteria you set will be listed in the box at the right of the window.

When you have found the recipe(s) you are looking for, choose the View button to see the recipes. If you do not select a particular recipe, the first recipe in the list will be shown. To move through the list of recipes, use the Previous (<<) and Next (>>) buttons in the Recipe View window.

# Viewing a Recipe

Before you can edit, print or change the number of servings for a recipe, you must first view it. You can view recipe from the Contents window, the Find Recipe window, through the Recipe Category Index or by selecting the Meal Plan toolbar button.

#### See also

<u>Contents Window</u> <u>Finding Recipes</u> <u>Recipe Category Index</u> <u>Viewing a Recipe in a Meal Plan</u>

# Sorting Recipes

In the Contents or Recipe List windows, you can sort recipes according to different criteria.

## To sort recipes

1. From the Contents or Recipe List windows, choose the down arrow button next to the Sorted By: field.

A list of sort options appears.

2. Choose a sort option.

| Sort method                   | Sort order          |
|-------------------------------|---------------------|
| Recipe Name                   | (alphabetical)      |
| Recipe Rating*                | (highest to lowest) |
| Total Calories (per serving)  | (lowest to highest) |
| % Calories from Fat           | (lowest to highest) |
| Fat (g. per serving)          | (lowest to highest) |
| Sodium (mg. per serving)      | (lowest to highest) |
| Cholesterol (mg. per serving) | (lowest to highest) |
| Total Time*                   | (lowest to highest) |
| Prep Time*                    | (lowest to highest) |
| Cost*                         | (lowest to highest) |

<sup>\*</sup> This information is optional, so not all recipes will have this information available.

The list of recipes is sorted according to the option you chose.

#### See also

Assigning Ratings to Recipes

# Drag-and-Drop for Recipes

You may drag-and-drop a recipe to the Calendar, or a new or existing meal plan or shopping list.

#### See also

Adding a Recipe to the Calendar
Adding Items to a Meal Plan
Creating a Shopping List
Drag-and-Drop for Meal Plans

## Changing the Number of Servings for a Recipe

You can scale any recipe up to serve a crowd or down to just one serving. Use preset buttons to quickly double or halve a recipe, or restore it to its original number of servings. You can also choose a specific number of servings for the recipe. The recipe will remain changed until you change it back, or until you exit from Micro Cookbook.

### To change number of servings for a recipe

- 1. View the recipe you want to change.
- 2. Do one of the following:
- Select the Tools menu, then choose Number of Servings.
- Click the **right mouse button** anywhere in the window (except on an available button) then choose Number of Servings.
  - 3. Select the desired number of servings.
  - 4. Choose the OK button.

The recipe is scaled to the number of servings you selected.

#### To return a recipe to its original number of servings

- 1. View the recipe you want to change.
- 2. Do one of the following:
- Select the Tools menu, then choose Number of Servings.
- Click the **right mouse button** anywhere in the window (except on an available button) then choose Number of Servings.
  - 3. Select Restore to Original Servings.
  - 4. Choosthe OK button.

#### See also

Changing the Number of Servings for a Meal Plan

# Assigning Ratings to Recipes

You can assign one of four different ratings to your recipes. Ratings allow you to quickly pick out favorite (or not-so-favorite) recipes. You can then sort recipes according to their ratings.

### To assign a rating to a recipe

- 1. From the Contents or Recipe List windows, select a recipe from the list.
- 2. From the Tools menu, select Assign Ratings.

The Assign Ratings menu appears.

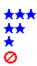

3. Choose the rating you want to assign to the selected recipe.

The rating you chose is assigned to the selected recipe. The recipe card icon is replaced by the rating you selected.

### See also

**Sorting Recipes** 

# Duplicating a Recipe

You can quickly make a copy of any recipe in Micro Cookbook.

### To duplicate a recipe

- 1. From the Contents window, select the recipe you want to duplicate.
- 2. Select the Edit menu and choose Duplicate Recipe.
  - The Duplicate Recipe window appears.
- 3. Type the name of the duplicate recipe.
- 4. Select a chapter for the duplicate recipe.
- 5. Choose the OK button.

The recipe is duplicated.

# Printing a Recipe

You can print recipes from the Recipe View window.

## To print a recipe

- 1. View the recipe you want to print.
- 2. Select the File menu, then choose Print.
  The Print dialog box appears
- 3. Select the printing options you want.
- 4. Choose the OK button.

### See also

**Printing** 

# Deleting a Recipe

You can delete any of the recipes in Micro Cookbook. Please be careful when deleting items in Micro Cookbook because **a delete action cannot be undone.** 

## To delete a recipe

- 1. From the Contents window, select the recipe you wish to delete.
- 2. Select the Edit menu, then choose Delete.

### See also

**Deleting a Chapter** 

# Introduction: Ingredients

Ingredients are the basic building blocks of recipes. Micro Cookbook's comprehensive ingredient database contains thousands of items and includes information for calculating nutrition.

Also included in the ingredient database is information to make your shopping easier, and ingredients categories that are helpful when you search for recipes.

# Creating an Ingredient

Although our ingredient database is quite comprehensive, you may occasionally find it necessary to add new ingredients.

When adding a new ingredient, it is important to make sure that you include nutritional information. If you do not include nutritional information for an ingredient, any recipe you add that ingredient to will not calculate nutrition properly.

You may enter nutritional information from a label, or use the Copy Nutrition From button to copy the information from a similar ingredient.

## To create an ingredient

1. Select the Edit menu, then choose Add.

A cascading menu will appear.

2. Choose Ingredient from the cascading menu..

The Add Ingredient window will appear.

3. Enter information about the ingredient into each field. Press Tab to move to each of the fields in the window. To move backwards, press Shift+Tab.

| Field                           | What to enter                                                                                                    |
|---------------------------------|----------------------------------------------------------------------------------------------------|
| Name                            | The name of the ingredient (1% lowfat milk, fresh basil).                                                             |
| Plural suffix                   | How to pluralize the ingredient ("s" for apple, "-ies" for berry).                                                    |
| Store section                   | Where to find this item in a store (meat/poultry, dairy).                                                             |
| Ingredient<br>Category          | The main ingredient category (beans, chicken, cheese).                                                                |
| Seasoning<br>checkbox           | Select this to mark the ingredient as a seasoning (cinnamon, vanilla).                                                |
| Nutrient<br>values for          | The quantity of the ingredient used<br>for the nutrient values. Usually the<br>Serving Size.<br>(100 grams, 14 grams) |
| Nutrient items                  | The amount of each nutrient (2 grams, 100 IU).                                                                        |
| Weight/<br>Volume<br>equivalent | The metric weight of 1 whole item or 1 cup of an item.                                                                |

4. Choose the save button when you are done.

If you wish to add another ingredient, choose the Clear button. If you are done entering ingredients, choose the Close button.

#### See also

Weight/Volume Equivalents Chart

# **Editing an Ingredient**

You may edit any of the ingredients in Micro Cookbook.

### To edit an ingredient

- 1. Select the Edit menu, then choose Ingredient.
  - The Edit Ingredient window will appear.
- 2. Type the name of the ingredient you wish to edit and press the Tab key.
  - The ingredient information will appear in the rest of the fields.
- 3. Press Tab to move to the field you wish to edit. To move backwards, press Shift+Tab.
- 4. Type or select new information for the ingredient.
- 5. Choose the Save button when you are done.

### See also

Creating an Ingredient

# Finding Ingredients

You can find ingredients by name and by ingredient categories. For example, you could find all ingredients with "milk" in the name, or all ingredients that come under the category "fruit juices."

### To find ingredients

1. Select the Edit menu, then choose Find.

The Find window appears.

- 2. Select the Ingredients tab.
- 3. Do one of the following:

| <u>To find</u><br>ingredients(s)_ | Do this                                                                                                    |
|-----------------------------------|----------------------------------------------------------------------------------------------------|
| By name                           | Select <b>Ingredient name</b> . Click in the "Enter ingredient name or partial name" box and type the name you want to search for.              |
| By Ingredient category            | Select <b>Ingredient Category</b> . Click in the "Enter ingredient category name or partial name" box and type the name you want to search for. |

4. Choose the Start Search button.

All ingredients that match the criteria you set will be listed in the box at the right of the window.

Once you find the ingredient you want, you can select that ingredient then choose the Edit button, or you can further refine you search by adding additional criteria and searching through the list of ingredients you have found.

### To search the list of found ingredients

- 1. After performing a search, select one of the options from the Find By: section.
- 2. Type the name of the item you wish to search for.
- 3. Choose the Search Found List button.

All ingredients that match the criteria you set will be listed in the box at the right of the window.

### To quickly repeat a search

1. Choose the arrow next to the Name or partial name box.

A drop-down list of your previous searches will appear.

- 2. From the list, select the search you want.
- 3. Choose the Startearch button.

# Adding Ingredients to a Recipe

Each ingredient in a recipe generally consists of three things; a quantity, a unit of measure and the name of the ingredient. The ingredient can include a preparation, which can be before or after the ingredient. You can also designate individual ingredients as being Optional for the recipe.

### To add an ingredient to a recipe

- 1. From the Add/Edit Recipe window, do one of the following:
- Press the Tab key until you reach the ingredient section.

  Double-click in the ingredient section.

The ingredient pop-up window will appear. If you are not at an new (blank) ingredient, press the Down Arrow key until you reach a new ingredient.

2. Enter information into the appropriate fields. Press Tab to move to the next field in the ingredient window.

| Field           | What to enter_                                                  |
|-----------------|-----------------------------------------------------------------|
| Quantity        | The amount of the ingredient used (1, 1/4, 2 to 3)              |
| Unit of Measure | The type of measure (cup, tablespoon, 12 oz. jar)               |
| Ingredient      | The name of the ingredient (1% lowfat milk, large onion)        |
| Preparation     | How the ingredient is prepared (chopped, thinly sliced, minced) |

3. Select the appropriate options (if any).

| To do this                                                                    | Select                 |
|-------------------------------------------------------------------------------|------------------------|
| Move the preparation before the ingredient (chopped onion vs. onion, chopped) | Prep Before Ingredient |
| Indicate that the ingredient is Optional* (parsley, Optional)                 | Optional               |

- 4. Press the Down Arrow key to move to the next ingredient.
- 5. Repeat steps 2 4 until you are done entering ingredients in the recipe.
- 6. Choose the Close button when you are through with the last ingredient.
- 7. Choose the Save button to save changes to your recipe.

\*Note: Optional ingredients are not included the nutrition summary of a recipe.

#### See also

Using a Recipe as an Ingredient

# Editing an Ingredient in a Recipe

You can change any part of an ingredient in a recipe.

### To edit an ingredient in a recipe

- 1. From the Edit Recipe window, do one of the following:
- Press Tab until you reach the ingredient section in the recipe.
  - Double-click on the ingredient you wish to edit.

    The ingredient pop-up window will appear. If the ingredient you wish to edit is not displayed, press the Down Arrow key until you reach the ingredient you are looking for.
  - 2. In the Ingredient pop-up window, do one of the following:
- Click in the field you wish to change.
- Press Tab until you reach the field you wish to change.
  - 3. Select (highlight) the item you wish to change (if it is not already highlighted).
  - 4. Press the Backspace key to delete the selected item.
  - 5. Type the new item.
  - 6. Repeat steps 2 5 until you are through with this ingredient.
  - 7. Choose the Close button if you are through editing ingredients, or press the Enter key to edit another ingredient
  - 8. Choose the Save button to save your changes when you are through editing.

#### See also

Adding Ingredients to a Recipe

<u>Creating a Recipe</u>

<u>Deleting an Ingredient from a Recipe</u>

Editing a Recipe

# Deleting an Ingredient from a Recipe

When you delete an ingredient from a recipe, you are removing the quantity, unit of measure, ingredient and preparation. If you wish to only delete one part of an ingredient (the preparation, or the unit of measure for example) see <a href="Editing an Ingredient in a Recipe">Editing an Ingredient in a Recipe</a>.

### To delete an ingredient from a recipe

- 1. View the recipe you want to edit.
- 2. From the View window, choose the Edit button.
  - The Edit Recipe window appears.
- 3. From the Edit Recipe window, select (click once on) the ingredient you wish to delete.
- 4. Press the Delete key.
  - The ingredient is removed from the recipe.
- 5. Choose the Save button to save your changes when you are through deleting.

# Deleting an Ingredient

You can delete any of the ingredients in Micro Cookbook. When you delete an ingredient, it is removed from any recipes that is part of and deleted from the Micro Cookbook database.

### To delete an ingredient

- 1. Select the Edit menu, then choose Ingredient.
  - The Edit Ingredient window will appear.
- 2. Type the name of the ingredient you wish to delete and press the Tab key. The ingredient information will appear in the rest of the fields.
- 3. Choose the Delete button.

The ingredient you selected is deleted from Micro Cookbook.

#### See also

Deleting an Ingredient from a Recipe

# Introduction: Meal Plans

Meal plans are a combination of recipes and food items that help you plan and organize your family meals. When you create meal plans you can view nutrition over time and create time-saving shopping lists.

Meal plans can contain up to 6 meals per day and there is no practical limit to the number of days in a meal plan. You can create a meal plan that is only for one meal, or you can create a meal plan for a month that has 4 meals per day.

#### See also

Creating a Meal Plan Editing a Meal Plan Finding Meal Plans

# **III** Creating a Meal Plan

You can create a meal plan several ways; you can create a meal plan and then add items to it, or you can find the items you want and create the meal plan as you add the items. To learn how to create a meal plan as you add items, see <a href="Adding Items to a Meal Plan">Adding Items to a Meal Plan</a>.

### To create a meal plan

1. Select the Edit menu, then choose Add.

A cascading menu appears.

2. Choose Meal plan.

The Add Meal Plan window appears.

- 3. Use the Tab key to move to each of the fields in the edit window. To move backwards use Shift+Tab.
- 4. Choose the Save button when you are done, to save your meal plan.

#### See also

Checking Spelling in a Recipe or Meal Plan

# Made Adding Items to a Meal Plan

You can add recipes or other meal plans to a meal plan. There are two ways to add items to a meal plan; by finding the item you want and then adding it to a meal plan, or by typing the item in the Add/Edit Meal Plan window.

### To add an item to a meal plan

- 1. View or select the item you want to add to a meal plan.
- 2. Do one of the following:
- Select the Tools menu and choose Add to Meal Plan.
- Press and hold down the left mouse button until the drag-and-drop pointer appears, then drag the pointer onto the Meal Plan button and release the mouse button.

  The Add to Meal Plan window appears.
  - 3. Select the meal plan you want to add the item to, or type the name of the new meal plan you want to create.
  - 4. Choose the Up and Down Arrow buttons next to the Day field to select the day you want the item to be on.
    - If you are adding a meal plan that is more than one day, the day you select will be the starting day.
  - 5. If you are adding a recipe or a meal plan without meal time information, you can select a meal.
  - 6. Choose the OK button when you are done.

The item is added to the meal plan you selected on the day (and meal) you selected.

#### To add an item from the Add/Edit Meal Plan window

- 1. From the Add or Edit Meal Plan window,
- 2. Do one of the following:

| <u>To add</u>       | Do this                                                                                                    |
|---------------------|----------------------------------------------------------------------------------------------------|
| a recipe            | Select Recipe from the Item Type section, then type the exact name of the recipe, or choose the Find button to find a recipe.          |
| a meal plan         | Select Meal Plan from the Item Type section, then type the exact name of the meal plan, or choose the Find button to find a meal plan. |
| text<br>information | Select Text from the Item Type section, then type the text.                                                                            |

- 3. Choose the Up and Down Arrow buttons next to the Day field to select the day you want the item to be added to.
- 4. Choose the Down Arrow button next to the Meal field, then select the meal you want the item to be part of. This is only available for recipes, text and meal plans without meal time information.
- 5. Press the Enter key to add the item.

The item is added to the meal plan.

# See also

Checking Spelling in a Recipe or Meal Plan

# Finding Meal Plans

If you know the name or part of the name of the meal plan you want, you can search in the Find Meal Plan window.

### To find meal plans

1. Select the Edit menu, then choose Find.

The Find window appears.

- 2. Select the Meal Plans tab.
- 3. Click your mouse in the Enter meal plan name or partial name.
- 4. Type the name you want to search for.
- 5. Choose the Start Search button.

All meal plans that match the criteria you set will be listed in the box at the right of the window.

When you have found the meal plan(s) you are looking for choose the View button to see the meal plans. If you do not select a particular meal plan, the first meal plan in the list will be shown. To move through the meal plans use the Previous (<<) and Next (>>) buttons in the Meal plan View window.

Once you have found a set of meal plans or meal plans, you can further refine your search by adding additional criteria and searching only through the list of meal plans you have found.

### To search the list of found meal plans

- 1. Type the name of the item you wish to search for.
- 2. Choose the Search Found List button.

All meal plans that match the criteria you set will be listed in the box at the right of the window.

## To quickly repeat a Meal Plan Name search

1. Choose the arrow next to the Enter meal plan name or partial name box.

A drop-down list of your previous searches will appear.

- 2. From the list, select the name you want.
- 3. Choose the Start Search button.

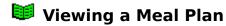

Before you can edit, print or change the number of servings for a meal plan, you must first view it. You can view meal plans from the Contents window, the Find Meal Plan window, through the Meal Plan Category Index or by selecting the Meal Plan toolbar button.

### See also

Contents Window
Drag-and-Drop for Meal Plans
Finding Meal Plans
Meal Plan Category Index
Meal Plan Toolbar Button

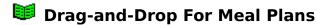

You may drag-and-drop a meal plan to the Calendar or Shopping List. When you drag-and-drop a meal plan, all recipes in the meal plan are added to the Calendar or Shopping List. If you want to add an <u>individual</u> recipe from a meal plan, you must first View the recipe before you can add it.

### See also

Adding a Meal Plan to the Calendar Creating a Shopping List Drag-and-Drop for Recipes Viewing a Recipe in a Meal Plan

# **Editing a Meal Plan**

To quickly move from field to field (from Title to Introduction for example), use the Tab key to move forward and Shift+Tab to move backwards. To move around the Meal Plan Items section, use the Up and Down arrow keys.

### To edit a meal plan

- 1. View the meal plan you want to edit.
- 2. From the Meal Plan View window, choose the Edit button.
  - The Add/Edit Meal Plan window appears.
- 3. Do one of the following:
- Press the Tab key to move to each of the fields in the edit window. Click in the field you want to edit.
  - 4. Type the new text.
  - 5. Choose the Save button to save any changes you have made.

#### See also

<u>Adding Items to a Meal Plan</u> <u>Checking Spelling in a Recipe or Meal Plan</u>

# Changing the Number of Servings for a Meal Plan

Unlike recipes. you change the number of servings for a meal plan in the Add/Edit Meal Plan window. The number of servings for each recipe is enclosed in parenthesis following the recipe name. For example: Double Baked Potatoes (4) serves four.

You have two options for changing the number of servings for a meal plan:

Change the number of servings for ONE recipe at a time

Change the number of servings for ALL recipes in a meal plan

### To change the number of servings for ONE recipe in a meal plan

- 1. From the Add/Edit Meal Plan window, select the recipe you wish to scale. Information about that recipe is displayed in the Info box.
- 2. Choose the Up or Down Arrow buttons next the Servings field.

  The number of servings for that recipe is adjusted.
- 3. Choose the Save button when you are done.

Note: Once the number of servings for ONE recipe has been changed, you must reset it manually.

### To change the number of servings for ALL recipes in a meal plan

- 1. In the Add/Edit Meal Plan window, do one of the following:
- Press the Tab key until you reach the Adjust all recipes to serve: field.
- Click your mouse in the Adjust all recipes to serve: field and highlight the text "Servings not adjusted."
  - 2. Type the number servings you want.
  - 3. Choose the Save button when you are done.

Note: After you change the number of servings for all recipes, you will not be able to adjust the number of servings for individual recipes. To return the meal plan to it original state ("Servings not adjusted"), change the Adjust all recipes to serve: field to zero.

#### See also

<u>Changing the Number of Servings for a Recipe</u> Editing a Meal Plan

# Printing a Meal Plan

## To print a meal plan

- 1. View the meal plan you want to print.
- 2. Select the File menu, then choose Print.
  - The Print window appears
- 3. Select the printing options you want.
- 4. Choose the OK button.

The meal plan will print.

## To include recipe printouts when printing a meal plan

- 1. Select the File menu, then choose Print Preferences.
- 2. Under Meal Plan Printing select Include Recipe Printouts.
- 3. Print the meal plan

The meal plan will print, followed by the recipe printouts.

### See also

**Printing** 

# Deleting a Meal Plan

You can delete any of the meal plans in Micro Cookbook. Please be careful when deleting items in Micro Cookbook because **a delete action cannot be undone.** 

## To delete a meal plan

- 1. From the Contents window, select the meal plan you wish to delete.
- 2. Select the Edit menu, then choose Delete.

The meal plan you selected is deleted from Micro Cookbook.

Note: When you delete a meal plan, all of the recipes that are part of that meal plan remain in Micro Cookbook.

#### See also

**Deleting a Recipe** 

# Introduction: The Calendar

The calendar is a place to organizer recipes and meal plans by date. Then you can create a nutritional summary or a shopping list for a range of days.

You can create nutritional summaries, print reports, create meal plans and shopping lists from the calendar.

### See also

Adding a Recipe to the Calendar

Adding a Meal Plan to the Calendar

# Adding a Recipe to the Calendar

You can add recipes to the Calendar from the Recipe View, Recipe List and Contents windows.

### To add a recipe to one day on the calendar

- 1. Select (or view) the recipe you want to add.
- 2. Do one of the following:
- Select the Tools menu and choose Add to Calendar.
- Press and hold down the left mouse button until the drag-and-drop pointer appears, then drag the pointer onto the Calendar button and release the mouse button.
  - Drag-and-drop pointer
  - 3. The Add to Calendar dialog appears.
  - 4. Select the day you want to add the recipe to.
  - 5. Select the meal you want the recipe to be part of.
  - 6. Choose the OK button.

The recipe is added to the meal and day you selected.

### To add a recipe to more that one day on the calendar

- 1. Select (or view) the recipe you want to add.
- 2. Do one of the following:
- Select the Tools menu and choose Add to Calendar.
- Press and hold down the left mouse button over the recipe until the drag-and-drop pointer appears, then drag the pointer onto the Calendar button and release the mouse button.
  - Drag-and-drop pointer
- 3. The Add to Calendar dialog appears.
- 4. Select the first day you want to add the recipe to.
- 5. Do one of the following:

#### To add Do this

two or more days Holding down the Ctrl key,

select the rest of the days you

want to add

a group of consecutive

days

Holding down the Shift key, select the last day you want to

add

- 6. Select the meal you want the recipe to be part of.
- 7. Choose the OK button.

The recipe is added to the meal you selected on the days you selected.

#### See also

Adding a Meal Plan to the Calendar

# Adding a Meal Plan to the Calendar

You can add meal plans to the Calendar from the Meal Plan View, Meal Plan List and Contents windows.

### To add a meal plan to the calendar

- 1. Select (or view) the meal plan you want to add.
- 2. Do one of the following:
- Select the Tools menu and choose Add to Calendar.
- Press and hold down the left mouse button over the meal plan until the drag-and-drop pointer appears, then drag the pointer onto the Calendar button and release the mouse button.
  - Drag-and-drop pointer
  - 3. The Add to Calendar dialog appears.
  - 4. Select the day you want the meal plan to **start** on.

**Note:** It is only necessary to select the start day. *Do not* select the range of the days you want the meal plan to be added to. Each day you select is considered the starting day of the meal plan, so if you select five days, the meal plan will be added to the calendar five times.

- 5. If the meal plan does not have any meal information, you can select a meal time.
- 6. Choose the OK button.

The recipe is added to the meal and day you selected.

#### To add a meal plan to the calendar more than one time

- 1. Select (or view) the meal plan you want to add.
- 2. Do one of the following:
- Select the Tools menu and choose Add to Calendar.
- Press and hold down the left mouse button until the drag-and-drop pointer appears, then drag the pointer onto the Calendar button and release the mouse button.
  - Drag-and-drop pointer
- 3. The Add to Calendar dialog appears.
- 4. Select the first day you want the meal plan to **start** on.

**Note:** It is only necessary to select the start day. *Do not* select the range of the days you want the meal plan to be added to. Each day you select is considered the starting day of the meal plan, so if you select five days, the meal plan will be added to the calendar five times.

- 5. Holding down the Ctrl key, select the rest of days you want the meal plan to start on.
  - 6. If the meal plan does not have any meal information, you can select a meal time.
  - 7. Choose the OK button.

The meal plan is added to the Calendar starting on the days you selected.

#### See also

Adding a Recipe to the Calendar

# Editing the Calendar

You can delete the items on one or more days from the Calendar, or clear all items from the calendar.

### To remove all items on one or more days

1. Select the first day that contains the items you want to delete.

2. Do one of the following:

| To delete                   | Do this                                                                   |
|-----------------------------|---------------------------------------------------------------------------|
| one or more days            | Holding down the Ctrl key, select the rest of the days you want to delete |
| a group of consecutive days | Holding down the Shift key,<br>select the last day you want to<br>delete  |

3. Choose the Delete button.

All items on the days you selected removed from the calendar.

#### To clear all items from the calendar

- 1. Select the first day that contains items you want to delete.
- 2. Select the Left Arrow next to the year at the top of the Calendar.

The Calendar moves to the previous year.

- 3. Holding down the Shift key, select the same day on the previous year. The entire year is highlighted.
- 4. Choose the Delete button.

Note: One year is the most that you can select at one time.

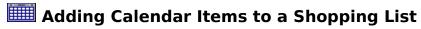

You can select one or more days from the Calendar and add them to a shopping list.

## To add one or more days to a shopping list

- 1. From the Calendar window, select the first day you want to add.
- 2. Do one of the following:

| <u>To add</u>                  | Do this                                                                      |
|--------------------------------|------------------------------------------------------------------------------|
| one or more days               | Holding down the Ctrl key,<br>select the rest of the days you<br>want to add |
| a group of consecutive<br>days | Holding down the Shift key,<br>select the last day you want to<br>add        |

- 3. Choose the Add to Shopping List button.
- 4. The Select Shopping List window appears.

Select the down arrow button and choose the shopping list you want or type the name of the shopping list you want.

The days you selected are added to the shopping list you selected.

# Creating a Meal Plan from the Calendar

You can select one or more days on the Calendar and add them to a new or existing meal plan.

## To add one or more days to a meal plan

- 1. Select the first day you want to add.
- 2. Do one of the following:

| <u>To add</u>                  | Do this                                                                |
|--------------------------------|------------------------------------------------------------------------|
| one or more days               | Holding down the Ctrl key, select the rest of the days you want to add |
| a group of consecutive<br>days | Holding down the Shift key, select the last day you want to add        |

All of the days you selected are now highlighted.

3. Choose the Make a Meal Plan button.

The Add to Meal Plan window appears.

4. Do one of the following:

| To add the selected days | Do this_                                                                                       |
|--------------------------|------------------------------------------------------------------------------------------------|
| To an existing meal plan | Select the down arrow button next to the Meal Plan field and choose a meal plan from the list. |
| To a new meal plan       | Type the name of the meal plan in the Meal Plan field.                                         |

- 5. Select a Day and Meal, if applicable.
- 6. Choose the OK button.

The days you selected are added to the meal plan you specified.

# Printing from the Calendar

You can select one or more days and print them.

# To print one or more days

- 1. From the Calendar window, select the first day you want to print.
- 2. Do one of the following:

| To add                         | Do this                                                                      |
|--------------------------------|------------------------------------------------------------------------------|
| one or more days               | Holding down the Ctrl key,<br>select the rest of the days you<br>want to add |
| a group of consecutive<br>days | Holding down the Shift key,<br>select the last day you want to<br>add        |

3. Choose the Print button.

The days you selected are printed.

### See also

**Printing** 

# Wiewing Nutrition for Items on the Calendar

You can display a nutrition summary for one or more days on the Calendar.

## To view a nutrition summary for one or more days

1. From the Calendar window, select the first day you want to view nutrition for.

2. Do one of the following:

To view nutrition for one or more days

a group of consecutive

Do this\_
Holding down the Ctrl key, select the rest of the days.

Holding down the Shift key,

days select the last day

3. Choose the Nutrition button.

An average nutritional summary per serving, per day is shown.

# **introduction:** Shopping

You can create your own custom shopping list from any of the recipes and meal plans in Micro Cookbook.

To simplify your shopping, you can sort the items in the list into different Store Sections (dairy, baking products, canned vegetables, etc.) or have them display in alphabetical order.

Items that you buy frequently can be added to the Frequent Items list and then added to your shopping lists with the click of a button.

For simplicity, each different ingredient is shown only once in the Summary list. If the same ingredient is added to the list more than once, then the quantities of that ingredient are added together to form one entry. For example, if the ingredient "flour" is added to the list several times instead of showing "flour" three times, each flour item will be added together.

NOTE: **Only exact ingredient matches will be added together**; *flour* and *whole wheat flour* will not be combined, nor will *chicken breast* and *skinless boneless chicken breast*. Ingredients must also have the same measurement type; 1 *cup* broccoli and 1 *pound* broccoli cannot be added together.

#### See also

<u>Creating a Shopping List</u> <u>Sorting a Shopping List</u> <u>Using Stores and Store Sections</u>

# Time Creating a Shopping List

You can create your own custom shopping lists from any of the recipes or meal plans in Micro Cookbook.

You may add recipes or meal plans to a shopping list from any list or view window, and Contents window. You cannot add a recipe or meal plan to a shopping list while you are in the Shopping window.

### To add a recipe or meal plan to a new shopping list

- 1. View or select the recipe or meal plan you want.
- 2. Do one of the following:
- Select the Tools menu, then choose Add to Shopping List.
- Click the **right mouse button** anywhere in the window (except on an available button) and choose Add to Shopping List.
- Press and hold down the left mouse button until the drag-and-drop pointer appears, then drag the pointer onto the Shopping toolbar button and release the mouse button.
- Drag-and-drop pointer

The Select Shopping List window appears.

- 3. Type the name of the shopping list you want to create.
- 4. Click the OK button.

The Shopping List window opens, displaying your new shopping list.

#### See also

Using the Frequent Items List

# **Minimum** Sorting a Shopping List

To make your shopping even easier, there are four different ways you can sort a shopping lists; by Ingredient name, Recipe name, All Store Sections, and by Stores.

### To change the sorting of a shopping list

1. From the Shopping window, select the down arrow button at the right of the Sort by: field.

A list of Sorting options appears.

2. Do one of the following:

| To sort the ingredients                                       | Do this_                               |
|---------------------------------------------------------------|----------------------------------------|
| Alphabetically with no Store<br>Sections                      | Choose <b>Ingredient</b>               |
| According to what recipe they belong to                       | Choose <b>Recipe</b><br><b>Name</b>    |
| Into different Store Sections,<br>like Dairy or Meats/Poultry | Choose <b>Store</b><br><b>Section</b>  |
| By a custom Store                                             | Choose the name of the store you want. |

The shopping list is sorted according to the method you chose.

### See also

**Using Stores and Store Sections** 

# **Using Stores and Store Sections**

To make your shopping trips quicker and easier, you can create Stores that will arrange your shopping lists in the order that you shop.

### See also

<u>Creating Stores</u> <u>Assigning Store Sections</u> <u>Editing Stores</u>

# **Time** Creating Stores

When you create stores, you can copy the store sections of existing stores.

### To create a Store

1. From the Edit menu choose Store Sections.

The Store Sections window appears.

2. Choose the Edit Stores button.

The Edit Stores windows appears.

- 3. Type the name in the Selected Store field.
- 4. Choose the Add button.

The new Store is added to the list of Stores.

### See also

<u>Assigning Store Sections</u> <u>Editing Stores</u>

## **Mathematical Methods**Assigning Store Sections

You can add or remove store sections from existing stores.

### To add one or more store sections

1. From the Edit menu choose Store Sections.

The Store Sections window appears.

- 2. Choose the down arrow button next to the Stores: field to open the list of stores.
- 3. Select the Store you want.

All the store sections that are assigned to that store appear in the Assigned Store Sections list.

4. Do one of the following:

| <u>To add</u>             | Do this                                                                                                    |
|---------------------------|----------------------------------------------------------------------------------------------------|
| One store section         | Select the store section from the list of All Store Sections.                                                            |
| A group of store sections | Select the first store section you want to add, then hold down the Shift key and select the last store section you want. |

5. Choose the Add button.

The store section(s) you selected appear in the Assigned Store Sections list.

6. Choose the OK button to save the changes you made.

#### See also

Creating Stores
Editing Stores

## **iii** Editing Stores

You can change the name of any store, or delete the store from Micro Cookbook.

### To edit the name of a Store

1. From the Edit menu choose Store Sections.

The Store Sections window appears.

2. Choose the Edit Stores button.

The Edit Stores windows appears.

3. Select the Store you want to edit.

The Store appears in the Selected Store field.

- 4. Make the changes you want.
- 5. Choose the Save button.

You are asked if you want to change the Store name.

6. Choose Yes.

The Store name is changed.

### See also

<u>Creating Stores</u> <u>Assigning Store Sections</u>

## **iii** Editing a Shopping List

You can change any of the individual items from the Detailed Items section of a shopping list. When you edit an ingredient, it does not effect the recipe that the item came from.

## To edit an ingredient on a shopping list

- 1. Select Detailed Items list from the Include section.
  - The Detailed List of ingredients is added at the bottom of the shopping list.
- 2. Do one of the following:
- Select an ingredient from the Detailed Items list and choose the Edit Item button.

  Double-click on an ingredient in the Detailed Items list.

  The Edit ingredient window appears.
  - 3. Select (highlight) the item you wish to change.
  - 4. Type the new information.
  - 5. Choose the OK button when you are done.

### See also

<u>Deleting an Ingredient from a Shopping List</u> <u>Deleting a Recipe from a Shopping List</u>

# The Deleting an Ingredient from a Shopping List

You can delete individual ingredients from the Detailed List.

## To delete an individual ingredient from a shopping list

- Select Detailed Items List from the Include section.
   A detailed list of ingredients is added at the bottom of the shopping list.
- 2. From the Ingredient Detail section, select the ingredient you want to delete.
- 3. Choose the Delete Item button.

The ingredient you selected is removed from the Detailed list, and the Summary list is adjusted accordingly.

### See also

Deleting a Recipe from a Shopping List

## Deleting a Recipe from a Shopping List

When you delete a recipe from a shopping list, all ingredients that are part of that recipe are removed from the shopping list. You can delete individual recipes from a shopping list by selecting the Delete Item button.

## To delete a recipe from a shopping list

- Select Recipe Names from the Include section of the Shopping List window.
   The names of all the recipes that are part of the shopping list are shown at the top of the list.
- 2. Select the recipe that you want to delete.
- 3. Choose the Delete Item button.
- 4. All ingredients from the recipe you selected are removed from the shopping list.

### See also

Deleting an Ingredient from a Shopping List

## Deleting a Shopping List

You can choose to either remove a shopping list entirely, or keep the shopping list and just remove all items from the list.

## To delete a shopping list

- 1. From the Shopping List window, select the down arrow button next to the Title field and choose the shopping list you want to open.
  - The shopping list you chose appears in the window.
- 2. Choose the Clear button.
  - A message appears asking if you want to remove the shopping list from disk, or just clear the contents of the shopping list.
- 3. Select the option you want.
- 4. Choose the OK button.

## Using the Frequent Items List

The Frequent Items List is the place to keep items that you buy frequently (milk, cereal, bread, apples) but which may not always be included in the recipes and meal plans that you have added to the shopping list.

You can add ingredients that are on the open shopping list to the Frequent Items list, or you can type in any item you wish (cat food, soap, toothpaste, etc.).

### To add an item to the Frequent Items List

1. From the Shopping window, choose the Frequent Items button.

The Frequent Items list appears.

2. Choose the New button.

The Shopping Item Edit window appears.

- 3. Type in the item.
- 4. Choose the OK button when you are done.

The item you added is now on the Frequent Items list.

## To add an ingredient from a shopping list to the Frequent Items list

- 1. From the Shopping window, select an ingredient from the list.
- 2. Select the ingredient you want to add.
- 3. Do one of the following:
- Select the Tools menu, then choose Add to Frequent Items List.
- Press and hold down the left mouse button until the drag-and-drop pointer appears, then drag the pointer onto the Frequent Items button and release the mouse button.
  - Drag-and-drop pointer

#### See also

<u>Editing the Frequent Items List</u> <u>Including Frequently Purchased Items on a Shopping List</u>

## Editing the Frequent Items List

You can change the quantity, measurement, item and Store Section for any item on the Frequent Items list. You can also delete an item from the list or simply deselect it to make it inactive. If you make an item inactive, it <u>will not appear</u> when you include the Frequent Items list with a shopping list.

## To make an item inactive (not appear on a shopping list)

- 1. From the Shopping List window, choose the Frequent Items button.
  - The Frequent Items List appears.
- 2. Deselect (remove) the checkbox next to the item you do not want to add to a shopping list.
- 3. Choose the OK button to save the changes you made.

The item will not be included on a shopping list when Frequent Items are added. To make the item active again, open the Frequent Items window and select the checkbox next to the item.

### To edit and item on the Frequent Items list

- 1. From the Frequent Items List, select an item.
- 2. Choose the Edit button
- 3. The Shopping Item Edit item window appears.
- 4. Change the parts of the item that you wish.
- 5. Select the OK button when you are done.

## To delete an item from the list

- 1. From the Frequent Items List, select an item.
- 2. Choose the Delete button.

The item is removed from the Frequent Items List.

## See also

<u>Using the Frequent Items List</u> Including Frequently Purchased Items on a Shopping List

## Including Frequently Purchased Items on a Shopping List

Once you have added items to the Frequent Items List, you can quickly add them to a Shopping List whenever you want.

## To include the Frequent Items list with a shopping list

From the Shopping List window, select the Add Frequent Items checkbox.
The items on the Frequent Items List are added to the shopping list. If you wish to remove them, deselect the Add Frequent Items checkbox.

### See also

<u>Using the Frequent Items List</u> <u>Editing the Frequent Items List</u>

## Using the Pantry List

Because recipes often contain items that you almost always have on hand, like salt, pepper and water, it is nice to have a way to keep those items from filling up a shopping list.

Instead of having to delete these kinds of items one by one, by adding them to your Panty list they will disappear from your Shopping list with a click of your mouse.

## To add an ingredient to the Panty list

- 1. From the Shopping window, select an ingredient from the list.
- 2. Do one of the following:
- Select the Tools menu, then choose Add to Pantry.
- Press and hold down the left mouse button until the drag-and-drop pointer appears, then drag the pointer onto the Pantry button and release the mouse button.
  - Drag-and-drop pointer

## See also

<u>Editing the Pantry List</u> <u>Removing Pantry Items from a Shopping List</u>

## Editing the Pantry List

You can change the name and Store Section for any item on the Pantry List. You can also delete an item or simply deselect it to make it inactive. If you make an item inactive, it will not disappear when you remove the Pantry List items from a shopping list.

## To make an item inactive (not disappear from a shopping list)

- 1. From the Shopping List window, choose the Pantry Items List button. The Pantry Items List appears.
- 2. Deselect (remove) the checkbox next to the item you do not want to remove from a shopping list.
- 3. Choose the OK button to save the changes you made.

The item will not be removed from a shopping list when Pantry Items are added. To make the item active again, open the Pantry Items List and select the checkbox next to the item.

## To edit and item on the Pantry Items list

- 1. From the Pantry Items List, select an item.
- 2. Choose the Edit button
- 3. The Edit item window appears.
- 4. Change the parts of the item that you wish.
- 5. Select the OK button when you are done.

## To delete an item from the Pantry Items List

- 1. From the Pantry Items List, select an item.
- 2. Choose the Delete button.

The item is removed from the Pantry Items List.

#### See also

<u>Using the Pantry List</u> <u>Removing Pantry Items from a Shopping List</u>

## Removing Pantry Items from a Shopping List

Once you have added items to the Pantry Items List, you can quickly add them to a shopping list whenever you want.

## To remove Pantry Items from a shopping list

From the Shopping List window, select the Remove Pantry Items checkbox.
The items on the Pantry Items List are added to the Shopping List window. If you wish to remove them, deselect the Remove Pantry Items checkbox.

## See also

<u>Using the Pantry List</u> <u>Editing the Pantry List</u>

## Printing a Shopping List

You must be in the Shopping List window to print your list. Any options (Include Recipe Name, Detailed List, etc.) that you select in the Shopping List window will appear on your printout.

## To print a Shopping List

- 1. Select the File menu, then choose Print.
  - The Print dialog box appears
- 2. Choose the OK button.
  - The Print dialog box appears
- 3. Select the printing options you want.
- 4. Choose the OK button.

## See also

**Printing** 

## Categories

Assigning categories is a way of organizing recipes and meal plans to make it easier to find exactly what you want. You can create your own categories, or edit existing categories.

When you add or edit a recipe or meal plan, you can select which categories you want to assign to that item. Then you can use the Category Index to find all recipes or meal plans of a particular category.

For more information about how to create and assign categories, choose one of the following topics:

Creating a Category
Editing a Category
Deleting a Category
Attaching a Category to a Recipe or Meal Plan
Removing a Category from a Recipe or Meal Plan
Using the Category Index

## Creating a Category

## To create a category

1. Select the Edit menu and choose Categories.

The Edit Categories window appears.

- 2. Select the type of category you want to create: Recipe or Meal Plan.
- 3. Do one of the following

- 4. Click you mouse in the Selected Category field.
- 5. Type the name of the category you want to add.
- 6. Choose the Add button.

The category is added to the bottom of the list.

7. Choose the Close button.

**Note**: There is no need to choose the Save button when creating a category. The Add button adds *and* saves the category you entered.

## Editing a Category

## To edit a category

1. Select the Edit menu and choose Categories.

The Edit Categories window appears.

2. Select the category that you want to edit.

The Category appears in the Selected Category field.

- 3. Click your mouse in the Selected Category field and make the changes you want.
- 4. Choose the Save button.

A message appears asking if you want to change the category name.

5. Choose the Yes button.

The category is saved.

# Deleting a Category

## To delete a category

1. Select the Edit menu and choose Categories.

The Edit Categories window appears.

- 2. Select the category that you want to delete.
- 3. Choose the Delete button.

A message appears asking if you want to delete the category.

4. Choose the Yes button.

The category is removed from all recipes and deleted from the Categories list.

**Note**: If you delete a category that has sub-categories under it, those sub-categories will also be deleted.

## Attaching a Category to a Recipe or Meal Plan

When you attach categories to a recipe or meal plan, you can only attach a category that does not have any sub-categories below it.

For example, if you have a category named Favorites, and under that category you have three sub-categories; Desserts, Salads and Entrees, you can only attach the three sub-categories to recipes and meal plans. You would not be able to attach Favorites to a recipe or meal plan, because it has sub-categories. If you deleted the three sub-categories you would then be able to attach recipes directly to Favorites.

## To attach a category to a recipe or meal plan

- 1. From the Add/Edit Recipe or Meal Plan window, choose the Categories button.
  The Attach Categories window appears.
- 2. Select the category that you want to attach to the recipe or meal plan.
- 3. Choose the Attach button.
  - The category is shown in the Attached Categories list.
- 4. Choose the Close button.
  - The Attach Categories window closes.
- 5. Choose the Save button.

The recipe or meal plan is saved.

**Note**: You must save the recipe or meal plan to save the attached category.

## Removing a Category from a Recipe or Meal Plan

## To remove a category from a recipe or meal plan

- 1. From the Add/Edit Recipe or Meal Plan window, choose the Categories button. The Attach Categories window appears.
- 2. From the Attached Categories list, select the category that you want to detach.
- 3. Choose the Detach button.

The category is removed from the Attached Categories list.

4. Choose the Close button.

The Attach Categories window closes.

5. Choose the Save button.

The recipe or meal plan is saved.

**Note**: You must save the recipe or meal plan to remove the detached category.

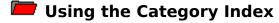

The Category Index is a great way to find groups of recipes or meal plans. For example, if you want to find Dessert recipes, or Italian recipes, or maybe a Low fat meal plan, then the Category Index is the place to start.

## To find a recipe or meal plan using the Category Index

- 1. Choose the Go to Start toolbar button.
- 2. Do one of the following:

| To find       | Do this                         |
|---------------|---------------------------------|
| Recipes       | Choose the Recipes button       |
| Meal<br>Plans | Choose the Meal Plans<br>button |

- 3. Select a category.
- 4. Choose the View button.
- 5. Select a sub-category.
- 6. Choose the View button.
- 7. Repeat steps 5 and 6 until a list of recipes or meal plans appears.
- 8. Select a recipe or meal plan.
- 9. Choose the View button.

The Recipe or Meal Plan View window appears

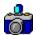

# Photos and Other Reference Items

You can attach photos to any of the recipes and meals plans in Micro Cookbook. In addition, you can include any text information (hints and tips) and link recipes and meal plans to other recipes and meal plans. These are called Reference Items.

For more information choose one of the following topics:

#### **Photos**

**About Photos** Attaching a Photo to a Recipe or Meal Plan

## **Info Topics**

**About Info Topics** Attaching an Info Topic to a Recipe or Meal Plan

## **Related Recipes and Meal Plans**

About Related Recipes and Meal Plans Attaching a Related Recipe or Meal Plan

#### **Reference Items**

Removing a Reference Items from a Recipe or Meal Plan Deleting a Reference Item

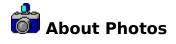

Micro Cookbook supports the following standard picture formats

**BMP** (16, 256 and 16 million colors) **CMP** (16, 256 and 16 million colors)

You can view any photo that is attached to a recipe or meal plan buy selecting the recipe you want and choosing the Photo button in the Recipe List or View windows.

Note: The Info box that is used to display photos is 250 x250 pixels large. If you add photos that are larger than that, they will not display fully in the window.

### See also

<u>Photos and Other Reference Items</u> <u>Customizing the Title Screen and Other Images</u>

## **CMP**

CMP files are compressed bitmaps. This format was created by Lead Technologies, and can be viewed and edited in their program Leadview.

The CMP files used in Micro Cookbook will display in 16 to 16 million color mode.

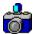

# Attaching a Photo to a Recipe or Meal Plan

You can attach an existing photo or a new photo to any recipe or meal plan in Micro Cookbook. After you attach a photo, view the recipe or meal plan you attached it to and choose the Photo button to see the photo.

## To attach an existing photo to a recipe or meal plan

1. From the Add or Edit window, choose the Extras button.

The Reference Items window appears.

- 2. Choose the Photo tab.
- 3. Select All Photos, if it is not already selected.

A list of photo names appears in the window.

- 4. Select the photo you want.
- 5. Choose the Attach button.
- 6. Choose the Close button when you are done.

The Reference Items window closes.

## To attach a new photo to a recipe or meal plan

1. From the Add or Edit window, choose the Extras button.

The Reference Items window appears.

- 2. Choose the Photo tab.
- 3. Choose the New button.

The Open window appears.

- 4. Select the file you wish to use. It may be necessary to change the drive and/or directory to fin the file you want.
- 5. Choose the OK button.
- 6. Give the photo a name.
- 7. Choose the Attach button.
- 8. Choose the Close button when you are done.

The Reference Items window closes.

### See also

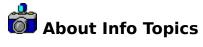

An Info topic is text information that can be attached to a recipe or meal plan. Info topics are a great place to put information that relates to several recipes or meal plans.

To get an idea of the kind of information that can be placed in a Info topic, open the Edit Reference window and look at some of the topic we have included.

## To look at the Info topics in Micro Cookbook

1. Choose the Edit menu, then select References.

The Edit References window appears.

2. Choose the Info tab.

The Info tab moves to the front.

3. Select a topic from the list.

The topic appears in the box at the right of the window.

## See also

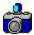

# Attaching an Info Topic to a Recipe or Meal Plan

You can attach an existing Info topic or a new Info topic to any recipe or meal plan in Micro Cookbook. After you attach a topic, view the recipe or meal plan you attached it to and choosing the Info button to see the topic.

## To attach an existing Info topic to a recipe or meal plan

1. From the Recipe or Meal Plan Edit/Add window, choose the Extras button.

The Reference Items window appears.

- 2. Choose the Info tab.
- 3. Choose All topics.

A list of all topic names appears in the window.

4. Select the topic you want.

The topic is shown in the box at the right of the window.

- Choose the Attach button.
- 6. Choose the Close button when you are done.

The Reference Items window closes.

7. Choose the Save button to save the recipe or meal plan.

## To attach a new Info topic to a recipe or meal plan

1. From the Recipe or Meal Plan Edit/Add window, choose the Extras button.

The Edit Reference window appears.

2. Choose the Info tab.

The Info tab moves to the front.

3. Choose the Add button.

The cursor appears in the Topic Name field.

- 4. Type the name of the topic you want to add.
- 5. Press the Tab key to move to the box below the Topic Name field.
- 6. Type the information you want.
- 7. Choose the Attach button when you are done.
- 8. Choose the Close button.

The Attach Reference window closes.

9. Choose the Save button to save the recipe or meal plan.

### See also

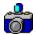

# About Related Recipes and Meal Plans

Sometimes you may want to link recipes (or meal plans) that go together, like a pie crust and pie filling.

After you link several recipes, when you view the recipe, you can immediately jump to any of the linked recipes by choosing the Related toolbar button.

## See also

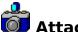

# Attaching a Related Recipe or Meal Plan

You can attach any recipe or meal plan in Micro Cookbook to any other recipe or meal plan. There is no limit to the number of recipes or meal plans you can link.

## To attach a related recipe or meal plan to a recipe or meal plan

- 1. From the Add/Edit Recipe or Meal Plan window, choose the Extras button. The Reference Edit window appears.
- 2. Choose the Related Items tab.
- 3. Select the kind of item you want to attach: Recipes or Meal plans. A list of all recipes or meal plans appears.
- 4. Select the item you want.
- 5. Choose the Attach button.

The item name appears in the list at the right of the window.

6. Choose the Close button when you are done.

The Reference Edit window closes.

7. Choose the Save button to save the recipe or meal plan.

### See also

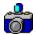

# Removing a Reference Item from a Recipe or Meal Plan

When you remove a reference item from a recipe or meal plan, that item is no longer attached to that recipe or meal plan, however it is still available to other recipes and meal plans. If you want to permanently delete the item from Micro Cookbook, see Deleting a Reference Item.

## To remove a reference item from a recipe or meal plan

- 1. From the Add/Edit Recipe or Meal Plan window, choose the Extras button. The Attach Reference window appears.
- 2. Select the appropriate tab for the item you want to remove.

That tab moves to the front.

- 3. From the list of attached items, select the one you want to detach.
- 4. Choose the Detach button.

The item is removed from the list of attached items.

- 5. Choose the Close button.
- 6. Save the recipe or meal plan.

### See also

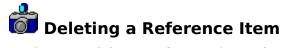

When you delete a reference item, that item is removed from all recipes and meal plans and then deleted from Micro Cookbook.

## To delete a reference item

- 1. Choose the Edit menu, then select References.
- 2. Select the appropriate tab for the item you want to delete.
  - That tab moves to the front.
- 3. From the list of items, select the one you want to delete.
- 4. Choose the Delete button.
  - A message appears asking you if you want to delete the item.
- 5. Choose the Yes button.
- 6. The item is removed from all recipes and meal plans and deleted from the list.

**Note**: Because Related Items are actually other recipes and meal plan, you cannot delete them in the same way that you delete other reference items. To permanently delete a recipe or meal plan, see <u>Deleting a Recipe</u> or <u>Deleting a Meal Plan</u>.

#### See also

## **Import**

You may import any of the following formats into Micro Cookbook:

CookWorks 1.0 text recipe (CWT)
Micro Cookbook 5.0 Cookbook Database (OTM)
Micro Cookbook 4.0 (DBF)
ON THE MENU 1.2 Cookbook Database (OTM)
ON THE MENU 1.0 Cookbook Database (MDB)
CookWorks Electronic Books 1.0 (DBF)
Meal Master v7.0 recipes
Master Cook II recipes (MXP)

## To import files

1. Select the File menu, then choose Import.

The Import window appears.

- 2. Select the kind of file you want to import from the File Type list.
- 3. Choose the Browse button, and select the file you want to import.

The names of the recipes in the file you selected appear in the Recipes Found window.

4. Select a chapter from the Import Into Chapter list.

If you do not choose a chapter, the recipes will be placed in a chapter called Import.

5. Do one of the following:

| To import                      | Do this                                                                                                    |
|--------------------------------|----------------------------------------------------------------------------------------------------|
| one or more recipes            | Select the first recipe, then hold down the Ctrl key and select the rest of the recipes you want to import. Choose the Import Selected button. |
| a group of consecutive recipes | Select the first recipe, then hold down the Shift key and select the last recipe you want to import. Choose the Import selected button.        |
| all the recipes in the list    | Choose the Import All button.                                                                                                    |

A message appears that asks if you want to import into the selected chapter.

6. Choose the Yes button.

The recipes you selected are imported into the chapter you selected.

7. Choose the Close button when you are done.

### See also

**Export** 

## **Export**

You may export recipes in Micro Cookbook to the following formats:

CookWorks 1.0 text export format (CWT)
Meal Master 7.0 (MM)
MasterCook II (MXP)
Text (TXT)
Rich Text Format (RTF)

## To export recipes

1. Select the File menu. then choose Export.

The Export window appears.

- 2. Choose the Down Arrow button at the right of the Export File Type field, then select a file type from the list.
- 3. Do one of the following:

| To export              | Do this                                                                       |
|------------------------|-------------------------------------------------------------------------------|
| to a new file          | Type the path and name of the file you want to export in the File Name field. |
| to an existing<br>file | Choose the Browse button, and select the file you want to export              |

4. Choose the Down Arrow button at the right of the Export From Chapter field, then select a chapter from the list.

The recipes in that chapter appear in the Recipes Found list.

5. Do one of the following:

| To export                      | Do this                                                                                                    |
|--------------------------------|----------------------------------------------------------------------------------------------------|
| one or more recipes            | Select the first recipe, then hold down the Ctrl key and select the rest of the recipes you want to import. Choose the Export Selected button. |
| a group of consecutive recipes | Select the first recipe, then hold down the Shift key and select the last recipe you want to import. Choose the Export selected button.        |
| all the recipes in the list    | Choose the Export All button.                                                                                                    |

The recipe(s) you selected are exported into the file you chose.

## See also

<u>Import</u>

## Printing

You can print recipes, meal plans and shopping lists from Micro Cookbook.

Printing a Recipe
Printing a Meal Plan
Printing a Shopping List
Printing from the Calendar
Printing a Chapter

<u>Printing to a File</u> <u>Printing to Index Cards</u>

Print Preferences Window Page Setup Window Changing the View Font

## **Nutritional Information**

Because more healthful eating is a top priority in this decade, Micro Cookbook provides comprehensive nutritional information to help you select a better diet. These nutrients are calculated for each recipe and meal plan per serving: Calories, calories from fat, total fat, saturated fat, cholesterol, sodium, total carbohydrates, dietary fiber, protein, vitamin A, vitamin C, and iron. Percentage of calories from fat, protein and carbohydrates is also displayed.

## **Daily Values**

The nutrient content per serving is also shown as a percentage of Daily Value, according to the newest regulations by the Food and Drug Administration (FDA) and the United States Department of Agriculture (USDA). These numbers reflect how a food fits into your overall daily diet, with 2000 calories per day established as a reference.

## **Daily Limits and Requirements**

|                            | Calorie<br>s | 2000       | 250<br>0   |
|----------------------------|--------------|------------|------------|
| Total Fat                  | Less<br>than | 65g        | 80g        |
| Sat Fat                    | Less<br>than | 20g        | 25g        |
| Cholesterol                | Less<br>than | 300mg      | 300m<br>g  |
| Sodium                     | Less<br>than | 2400m<br>g | 2400<br>mg |
| Total<br>Carbohydrate<br>s |              | 300g       | 375g       |
| Fiber                      |              | 25g        | 30g        |

See also

**More Nutrition Notes** 

## **More Nutrition Notes**

- Where there is no size listed in recipes for various fruits and vegetables, medium-size is assumed.
- Some recipes, such as the stock recipes, list ingredients that are cooked to make the broth, but are not actually consumed. Since all ingredients listed in a recipe are used to calculate nutrition, the nutrition calculations will be considerably higher in Micro Cookbook. This will be true in recipes using marinades and salad dressings as well.
- Be aware that fried food recipes do not take into consideration the total percentage of fat absorbed during frying, therefore the fat calculations will be lower in Micro Cookbook. Most of the recipes for fried foods list oil without a specific quantity of measurement. Following is an explanation of how Micro Cookbook calculates these ingredients.

Sometimes a recipe ingredient has no quantity or measurement associated with it. For example, when the ingredient is included for greasing pans or adding flavor to taste. So that the nutrition calculation for the recipe will be more accurate, Micro Cookbook automatically includes a base amount of the ingredient. Below are ingredients and the amount the software assigns to them:

# INGREDIENT (with no measurement)

butter, margarine, spreads oils sugar confectioner's sugar grated parmesan cheese soy sauce salt and seasoning salts black and white peppers hot pepper sauces

# AMOUNT ASSUMED IN Micro Cookbook

1 Tablespoon (13.5 grams)
1 Tablespoon (14 grams)
1 Tablespoon (12 grams)
1 Tablespoon (6 grams)
2 Tablespoons (16 grams)
1 Tablespoon (14 grams)
3/4 teaspoon (3 grams)
scant 1/4 teaspoon (1 gram)
1/4 teaspo(1.5 grams)

# **Reference Charts**

Weight/Volume Equivalents Chart Liquid and Dry Measure Equivalents Metric Conversion Chart Ingredient Substitutions Herb and Spice Substitutions

Beef Roasting Chart Pork Roasting Chart Poultry Roasting Chart Veal Roasting Chart

# **Weight/Volume Equivalents Chart**

When you create a new ingredient in Micro Cookbook, if you want to use that ingredient with whole and volume units of measure (instead of just weight), you must enter values in the Weight/Volume Equivalents.

The new Nutrition Facts on packaged foods give servings sizes in both volume and metric weight which make it simple to calculate the Weight/Volume Equivalent.

For ingredients that you use as whole items (a package of baking yeast, or an envelope of dry soup mix):

- 1. Multiply the number of grams (next to the Serving Size) x **Number of Servings** (in the jar, can, package, etc.).
- 2. Enter the number you get in the "1 whole =" field of the Weight/Volume Equivalents section.

For ingredients that you use with volume measurements (1 teaspoon, 2 tablespoons, 1 cup, etc.):

1. Multiply the Serving Size (in grams or milliliters) by the appropriate number in the chart below.

Example: If the Serving Size is shown as 1 Tablespoon (14g), you would multiply 14g by 16 to find the number of grams in 1 cup of the ingredient.

| If Serving<br>Size is:                     | multiply the<br>number of<br>grams/milliliters<br>by: |
|--------------------------------------------|-------------------------------------------------------|
| 1 tablespoon                               | <b>x</b> 16                                           |
| 2                                          | <b>x</b> 8                                            |
| tablespoons<br>3<br>tablespoons<br>1/4 cup | <b>x</b> 5.3                                          |
|                                            | <b>x</b> 4                                            |
| 1/3 cup                                    | <b>x</b> 3                                            |
| 1/2 cup                                    | <b>x</b> 2                                            |
| 3/4 cup                                    | <b>x</b> 1.75                                         |
| 1 cup                                      | <b>x</b> 1                                            |

2. Enter the number you get in the "1 cup =" field in the Weight/Volume Equivalents section.

# **Converting Percentages to Actual Nutrient Values**

On new food labels, many nutrient values are given as percentages of the recommended Daily Value (%DV). When you enter a new food into Micro Cookbook, it may be necessary to convert some nutrients from percentages to actual values.

# To convert nutrient percentages to actual values

• Multiply the nutrient %DV by the appropriate number in the RDI column below.

| <u>Nutrient</u>                                                                   | RDI*                                                                                    |
|-----------------------------------------------------------------------------------|-----------------------------------------------------------------------------------------|
| Protein                                                                           | 50 g                                                                                    |
| Fat Saturated Fat Cholesterol Carbohydrates Sodium Vitamin A Vitamin C Iron Fiber | 65 g.<br>20 g.<br>300 mg.<br>300 g.<br>2400 mg.<br>5000 IU<br>60 mg.<br>18 mg.<br>25 g. |

<sup>\*</sup>For a 2,000 Calorie diet

### Example:

The following label shows that one servings of the food item contains 2% of the Daily Values for Iron.

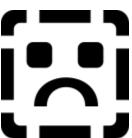

To convert this number, multiply the %DV (.02) by the **RDI** (18 mg.) to get the actual amount of Iron in one serving of the food item.

$$.02 \times 18 \text{ mg.} = .36 \text{ mg.}$$

One serving of the food item contains .36 mg. of Iron.

# **Liquid and Dry Measure Equivalents**

Note: All measures are level.

```
Pinch or dash = less than 1/8 teaspoon

3 teaspoons = 1 tablespoon

2 tablespoons = 1 fluid ounce = 1/4 deciliter (liquid), 30 grams (dry)

1 jigger = 1 1/2 fluid ounces = 3 tablespoons

4 tablespoons = 1/4 cup

5 tablespoons + 1 teaspoon = 1/3 cup

8 tablespoons = 1/2 cup = 4 ounces = 1 deciliter

10 tablespoons + 2 teaspoons = 2/3 cup

12 tablespoons = 3/4 cup

16 tablespoons = 1 cup

1 cup = 8 fluid ounces

2 cups = 1 pint = 1/2 quart = 1 pound = 1/2 liter(liquid), 450 g. (dry)

4 cups = 2 pints = 1 quart = 32 ounces = 1 liter

1 quart = 32 fluid ounces

16 cups = 4 quarts = 1 gallon = 128 ounces = 3 3/4 liters
```

## **Dry Weights:**

```
4 ounces = 1/4 pound
8 ounces = 1/2 pound
16 ounces = 1 pound
8 quarts = 2 gallons (dry measure) = 1 peck = 7 1/4 kilograms
4 pecks = 1 bushel
```

### Fractional Measures:

```
1/2 of 1/4 cup = 2 tablespoons

1/2 of 1/3 cup = 2 tablespoon + 2 tsp.

1/2 of 3/4 cup = 1/4 cup + 2 tablespoons

1/3 of 1/4 cup = 1 tablespoon + 1 tsp.

1/3 of 1/3 cup = 1 tablespoon + 2 1/3 tsp.

1/3 of 1/2 cup = 2 tablespoons + 2 tsp.

1/3 of 2/3 cup = 3 tablespoons + 1 2/3 tsp.

1/3 of 3/4 cup = 1/4 cup
```

### **British Equivalents:**

```
4 gills = 1 pint
1 pint = 2 1/2 US cups = 20 fluid ounces
1 cup = 20.8 US tablespoon = 10 fluid ounces
1 tablespoon = 4/5 US tablespoon
```

# **Metric Conversion Chart**

To convert measurements into their equivalents in another system, use these factors:

**ounces to** multiply ounce

**grams** figure by 28.3 to

get number of

grams

**grams to** multiply gram **ounces** figure by .0353 to

get number of

ounces

**pounds to** multiply pound grams figure by 453.59 to

get number of

grams

**pounds to** multiply pound **kilograms** figure by 0.45 to

get number of kilograms

**ounces to** multiply ounce figure by 30 to get

number of milliliters

**cups to liters** multiply cup figure

by 0.24 to get

number of liters

**Fahrenheit to** subtract 32 from **Celsius** the Fahrenheit

figure, multiply by 5, then divide by 9 to get Celsius

figure

**Celsius to** multiply Celsius **Fahrenheit** figure by 9, divide

by 5, then add 32 to get Fahrenheit

figure

**inches to** multiply inch figure by 2.54 to get

number of centimeters

**centimeters to** multiply

**inches** centimeter figure

by .39 to get number of inches

# **Ingredient Substitutions**

| Recipe<br>item            | Amou<br>nt                | Substitution                                                                                                    |
|---------------------------|---------------------------|----------------------------------------------------------------------------------------------------|
| Baking<br>powder          | 1 t.                      | 1/4 t. baking soda + 1/2 t<br>cream of tartar<br>1/4 t. baking soda + 1/2 c<br>buttermilk or sour milk (to<br>replace 1/2 c of the liquid) |
| Bread<br>crumbs, fine     | 1 c                       | 3/4 c fine cracker crumbs                                                                                                    |
| Butter                    | 1 lb.                     | 14 oz hydrogenated<br>shortening + 1t salt<br>14 oz lard + 1 t salt<br>14 oz (1 3/8 c) oil + 1 t<br>salt                                   |
| Buttermilk                | 1 c                       | 1 T lemon juice or<br>vinegar+enough whole<br>milk to make 1 c (let<br>stand 5 minutes before<br>using) or 1 cu unflavored<br>yogurt       |
| Cayenne<br>pepper         | 1/8 t                     | 3 -4 drops liquid hot red pepper seasoning                                                                                                 |
| Celery, fresh,<br>chopped | 8 oz                      | 4 oz celery flakes, dry                                                                                                    |
| Chocolate                 | 1 oz                      | 3 T cocoa + 1 T (1/2 oz)<br>fat<br>(1 square)                                                                                              |
| Cocoa                     | 3 T                       | 1 oz chocolate, Reduce<br>fat in recipe by 1 T                                                                                             |
| Cornstarch                | 1 T<br>1 oz<br>1T<br>1 oz | 2 T flour, all-purpose<br>2 oz flour, all-purpose<br>2 t waxy maize starch<br>3/4 oz waxy maize starch                                     |
| Cream 18-<br>20%          | 1 c                       | 7/8 c milk + 3 T fat                                                                                                    |
| 36-40%                    | 1 c                       | 1/4 c milk + 1/3 c fat                                                                                                    |
| Eggs                      | 1<br>yolk                 | 1 1/2 T stirred yolks                                                                                                    |
|                           | 1<br>whit                 | 2 T stirred whites                                                                                                    |
|                           | e<br>1<br>med.            | 3 T mixed broken yolks and whites                                                                                                    |

| for<br>thickening<br>for baking | egg<br>1<br>egg<br>1<br>egg | 2 yolks<br>2 yolks + 1 T cold water                                                                                                    |
|---------------------------------|-----------------------------|----------------------------------------------------------------------------------------------------|
| Flour, all-                     | 1 c                         | 1 1/2 c bread flour                                                                                                    |
| purpose                         |                             | 1 c + 2 T cake flour<br>1 c rye flour<br>1 c whole wheat flour<br>7/8 c cornmeal<br>1 c rolled oats                                                           |
| Flour, cake                     | 1c                          | 1c less 2 T all-purpose flour                                                                                                    |
| Flour<br>(thickening)           | 1 T<br>2 1/2                | 1/2-3/4 T cornstarch or<br>waxy maize starch<br>1 T quick-cooking tapioca<br>1 T arrowroot                                                                    |
|                                 | T<br>1 oz                   | 3 1/2 whole eggs (5 1/2 oz) 7 egg yolks (4 1/2 oz) 1 1/3 oz quick-cooking tapioca 2/3 oz cornstarch 1/2 oz waxy maize starch 3/4 oz bread crumbs              |
| Garlic                          | 1<br>med.<br>clov<br>e      | 1/8 t garlic powder, 1/2 t<br>garlic, minced, dry 1/2 t<br>garlic salt                                                                                        |
| Green<br>peppers,<br>fresh,     | 8 oz                        | 1 oz green pepper flakes,<br>dry                                                                                                    |
| chopped<br>Honey                | 1 c                         | 1 1/4 c granulated sugar<br>+ 1/4 c liquid                                                                                                    |
| Milk, fluid, 1 c<br>whole       | 1 c                         | 1 oz (1/3 c) nonfat dry<br>milk + water to make 1 c<br>+ 1 T fat (optional)<br>1/2 c evaporated milk +<br>1/2 c water<br>1 c skim milk + 2 t<br>melted butter |
|                                 | 1 qt                        | 4 oz (1 1/3 c) nonfat dry<br>milk + water to<br>make 1 qt + 1 1/4 oz fat<br>(optional)                                                                        |
| Milk, sour                      | 1 c                         | 1 T vinegar or lemon juice                                                                                                    |

| + sweet milk to make 1 c |
|--------------------------|
| To substitute buttermilk |
| or sour milk for sweet   |
| milk, add 1/2 t baking   |
| soda and decrease baking |
| powder by 2 t per cup of |
| milk.                    |

|                                          |                           | IIIIK.                                                                                                    |
|------------------------------------------|---------------------------|----------------------------------------------------------------------------------------------------|
| Onions, fresh<br>chopped                 | 8 oz                      | 1 oz dry onions, chopped or minced                                                                                                    |
| Parsley,<br>fresh,<br>chopped            | 8 oz                      | 3 oz parsley flakes, dry                                                                                                    |
| Prunes,<br>pitted,<br>minced or<br>dates | 1/2 c                     | 1/2 c seedless raisins or dried currants                                                                                              |
| Soup stock                               | 1 gal                     | 3 oz concentrated soup<br>base + 1 gal water<br>(commercial products<br>may vary in strength;<br>follow manufacturer's<br>directions) |
| Tapioca,<br>quick-<br>cooking            | 1 T                       | 1 T all-purpose flour (for thickening)                                                                                                |
| Yeast, active                            | 1/4                       | 1 cake compressed                                                                                                    |
| dry                                      | oz<br>(1<br>pkg.)<br>1 oz | 2 oz compressed.                                                                                                    |

# **Herb and Spice Substitutions**

Because a number of herbs and spices taste somewhat the same, the following can be interchanged in a pinch (substitute measure for measure):

#### Herbs:

Basil and Oregano Caraway and Anise Chervil and Parsley Chervil and Tarragon Fennel and Tarragon Fennel and Anise Oregano and Marjoram Sage and Thyme

Celery Seeds and Minced Celery Tops

## Spices:

Allspice and equal parts of Cinnamon, Cloves and Nutmeg Chili Peppers and Cayenne Commercial Curry Powder and Homemade Curry Powder Nutmeg and Mace

To make adjustments in recipes for quantity, follow these guidelines:

| Quantity Being | Herb and Spice<br>Adjustment |  |
|----------------|------------------------------|--|
| <u>Made</u>    |                              |  |
|                |                              |  |

2 times the recipe Use 1 1/2 times the amount

called for

3 times the recipe Use 2 times the amount

called for

4 times the recipe Use 2 1/2 times the amount

called for

# **Standard Can Sizes**

| <u>Can</u>                                                                           | Amount                                                                                                  |
|--------------------------------------------------------------------------------------|----------------------------------------------------------------------------------------------------|
| 8 Z Picnic No. 1- East 12 ounce No. 300 No. 1 tall No. 2 No. 2 1/2 No. 3 No. 3 squat | 1 cup<br>1 1/4 cup<br>1 2/3 cups<br>1 3/4 cups<br>2 cups<br>2 1/2 cups<br>3 1/2<br>4 cups<br>2 3/4 cups |
| No. 5<br>No. 10                                                                      | 7 1/3 cups<br>13 cups                                                                                   |
| No. 1 square<br>No. 2 1/2<br>square                                                  | 1 pound<br>31 ounces                                                                                    |

# **Beef Roasting Chart**

| Cut Rib eye, boneless 3 pounds                       | Oven<br>Temp.<br>350°                | Internal<br>Temp<br>130° -<br>rare<br>140° -<br>med. | Time<br>12-13 min.<br>per pound<br>for rare |
|------------------------------------------------------|--------------------------------------|------------------------------------------------------|---------------------------------------------|
| Rib, bone in<br>4 - 6 pounds<br>(low heat<br>method) | 300°                                 | 130° -<br>rare<br>140° -<br>med.                     | 25 min. per<br>pound for<br>rare            |
| Shell, boneless<br>5 1/2-6 1/2<br>pounds             | 500° for<br>20 min.,<br>then<br>375° | 130° -<br>rare<br>140° -<br>med.                     | 8-10 min.<br>per pound<br>for rare          |
| Tenderloin<br>3 - 3 1/2<br>pounds                    | 425° for<br>15 min.,<br>then<br>350° | 130° -<br>rare<br>140° -<br>med.                     | 11-12 min.<br>per pound<br>for rare         |
| Brisket, first cut<br>5 - 6 pounds                   | 375°                                 |                                                      | 30-35 min.<br>per pound                     |

Roasting times are based on meat at room temperature. Allow roast beef to rest 15 minutes before carving; internal temperature will rise 5 to  $10^{\circ}$ .

# **Pork Roasting Chart**

| <u>Cut</u>                                     | Oven<br>Temp | Intern<br>al<br>Temp. | Cookin<br>g<br>Time        |
|------------------------------------------------|--------------|-----------------------|----------------------------|
| Loin, unstuffed or stuffed, 3-5 pounds         | 350°         | 150-<br>160°          | 20-22<br>min. per<br>pound |
| Crown roast,<br>stuffed, 6-10<br>pounds        | 350°         | 150-<br>160°          | 20-22<br>min. per<br>pound |
| Fresh whole ham, 10-14 pounds                  | 325°         | 150-<br>160°          | 20-22<br>min. per<br>pound |
| Pork ribs, 3-4 pounds                          | 350°         |                       | 30 min.<br>per<br>pound    |
| Ham, fully<br>cooked, bone in,<br>12-14 pounds | 350°         | 130-<br>140°          | 10-12<br>min. per<br>pound |

Roasting times are based on meat at room temperature. Allow roast pork and ham to rest 15 minutes before carving; internal temperature will rise 5 to  $10^{\circ}$ .

# **Poultry Roasting Chart**

| Type of Bird                                               | Ove<br>n<br>Tem<br>p. | Roasting<br>Time     |
|------------------------------------------------------------|-----------------------|----------------------|
| Capon, 5-7 pounds                                          | 325<br>°              | 1 3/4-2/1/2<br>hours |
| Chicken, whole (choose broiler-fryer or roasting chickens) | 275                   |                      |
| 2 1/2-3 pounds                                             | 375<br>°              | 1-1 1/4 hours        |
| 3 1/2-4 pounds                                             | 375<br>°              | 1 1/4-1 3/4<br>hours |
| 4 1/2-5 pounds                                             | 375                   | 1 1/2-2 hours        |
| 5-6 pounds                                                 | 325<br>°              | 1 3/4-2 1/2<br>hours |
| Cornish game hen,<br>1-1 1/2 pounds                        | 375                   | 1-1 1/4 hours        |
| Duckling, domestic,<br>3-5 pounds                          | 375<br>°              | 1 3/4-2 1/4<br>hours |
| Goose, domestic<br>7-8 pounds                              | 350                   | 2 -2 1/2 hours       |
| 8-10 pounds                                                | 350                   | 2 1/2-3 hours        |
| 10-12 pounds                                               | 350                   | 3-3 1/2 hours        |
| Pheasant, 2-3 pounds                                       | 350                   | 1 1/2-1 3/4<br>hours |
| Quail, 4-6 ounces                                          | 375                   | 30-50<br>minutes     |
| Squab, 12-14 ounces                                        | 375                   | 45-60<br>minutes     |
| Turkey, boneless<br>whole                                  |                       |                      |
| 2 1/2-3 1/2 pounds                                         | 325                   | 2-2 1/2 hours        |
| 4-6 pounds                                                 | 325<br>°              | 2 1/2-3 1/2<br>hours |
| Turkey, unstuffed*<br>6-8 pounds                           | 325                   | 3-3 1/2 hours        |
| 8-12 pounds                                                | 325                   | 3-4 hours            |

|                                     | 0        |                      |
|-------------------------------------|----------|----------------------|
| 12-16 pounds                        | 325      | 4-5 hours            |
| 16-20 pounds                        | 325      | 4 1/4 -5 hours       |
| 20-24 pounds                        | 325<br>° | 5-6 hours            |
| Turkey breast, whole                |          |                      |
| 4-6 pounds                          | 325      | 1 1/2-2 1/4<br>hours |
| 6-8 pounds                          | 325      | 2 1/4-3 1/4<br>hours |
| Turkey drumstick, 1-1/2 pounds      | 325      | 1 1/4-1 3/4<br>hours |
| Turkey thigh, 1 1/2-1<br>3/4 pounds | 325<br>° | 1 1/2-1 3/4<br>hours |

<sup>\*</sup>Allow 30 to 45 minutes more roasting time for stuffed birds.

# **POULTRY TALK**

Call the U.S. Department of Agriculture's Meat and Poultry Hot Line for answers to your poultry questions. The toll-free number is 1-800-535-4555. (In the Washington, D.C., area call 447-3333.) Calls are taken from 10 a.m. to 4 p.m. eastern time, with hours usually extended around Thanksgiving.

# **Veal Roasting Chart**

| <u>Cut</u>                               | Ove<br>n<br>Tem   | Interna<br>I<br>Temp | Cookin<br>g<br>Time        |
|------------------------------------------|-------------------|----------------------|----------------------------|
| Rib, 4 - 6 pounds                        | <b>p.</b><br>350° | 165-<br>170°         | 20-25<br>min. per<br>pound |
| Loin, bone in,<br>4-6 pounds             | 350°              | 165-<br>170°         | 20-25<br>min. per<br>pound |
| Loin, boned and rolled, 3-5 pounds       | 350°              | 165-<br>170°         | 25-28<br>min. per<br>pound |
| Breast, stuffed<br>6 1/2-7 1/2<br>pounds | 350°              | 165-<br>170°         | 20-25<br>min. per<br>pound |

Roasting times are based on meat at room temperature. Allow roast veal to rest 15 minutes before carving; internal temperature will rise 5 to  $10^{\circ}$ .

# **Troubleshooting Tips**

If You Encounter Problems During Installation

# **Error messages**

<u>Permission Denied Message</u> <u>Unable to Create File Buffers Message</u>

# Miscellaneous

Compacting a Cookbook File Repairing a Cookbook File Open Window Appears When You Start the Program

## **Photos**

Improving Photo Display Quality
Photos are Slow to View Using 16 Color Display

# If You Encounter Problems During Installation

If you encounter a problem during installation, you can manually install all or part of Micro Cookbook from the CD-ROM.

# Choose one of the following:

<u>Manually Installing ODBC</u> <u>Manually Installing the Entire Micro Cookbook Program</u>

# **Manually Installing the Entire Micro Cookbook Program**

# To install the entire Micro Cookbook program

- 1. Restart Windows.
- 2. Copy Micro Cookbook to your hard disk. See <u>Copying Micro Cookbook to Your Hard Disk</u> for instruction.
- 3. Install ODBC. See <u>Manually Installing ODBC</u> for instructions.
- 4. Create a CB5.INI file. See <u>Creating the CB5.INI File</u> for instructions.

If you are not able to run Micro Cookbook after following these steps, please see  $\underline{\text{How to}}$   $\underline{\text{Contact Us}}$  for Technical Support.

# **Copying Micro Cookbook to Your Hard Disk**

# To copy the CB5 directory from the CD-ROM to your hard drive:

- 1. Place the Micro Cookbook CD-ROM into your CD drive.
- 2. Exit to a DOS prompt.
- 3. Make a directory named CB5 on the drive where you want to install Micro Cookbook. Example: From the C:\ prompt, type MD CB5 to create an CB5 directory on your C:\ drive.
- 4. Type **XCOPY D:\COOKWORKS\CB5\ C:\CB5 /S** and press Enter (where D: the letter of your CD drive and C: is the letter of the destination drive).

The Micro Cookbook files are copied to the drive you specified.

Now you are ready to install ODBC

## See also

Manually Installing ODBC

Manually Installing the Entire Program

# **Manually Installing ODBC**

If any application uses ODBC *before* you attempt to install Micro Cookbook, Setup is unable to install ODBC. Applications that use ODBC include Microsoft Word 6.0, Microsoft Excel 5.0 and Microsoft Access, among others.

The first thing you should try is to restart Windows and then run Setup before running any other applications. Make sure that you do not have a program in your Startup Group that uses ODBC.

If the Setup program is still unable to install ODBC, you can manually install ODBC from the ODBC directory on the CD.

# To install and configure ODBC

- 1. Exit to a DOS prompt.
- 2. Type **D:** (or the letter of your CD-ROM drive) and press Enter.
- 3. Type CD\ODBC and press Enter.

The prompt changes to D:\ODBC>.

4. Type COPY \*.\* C:\WINDOWS\SYSTEM and press Enter.

Note: If Windows is not located on drive C: substitute that letter in the above line. All the files from this directory are copied to your \WINDOWS\SYSTEM directory.

5. Type **CD\INI** and press Enter.

The prompt changes to D:\ODBC\INI>.

6. Type **COPY** \*.\* **C:\WINDOWS** and press Enter.

Note: If Windows is not located on drive C: substitute that letter in the above line. All the files from this directory are copied to your \WINDOWS directory.

- 7. Return to Windows.
- 8. Start Micro Cookbook.

Your program should now operate properly.

#### See also

<u>Creating the CB5.INI File</u> <u>Manually Installing the Entire Program</u>

# Creating the CB5.INI File

The CB5.INI file tells Micro Cookbook where different files are located. When you install Micro Cookbook, this file is automatically created. If you install Micro Cookbook manually however, you will want to create an CB5.INI file so you can access the photos that are located on the CD-ROM .

Here is an example of what your CB5.INI might look like:

[FAVORITE]
DataPath=C:\CB5\FAVORITE
MediaPath=D:\MEDIA

## To create your CB5.INI

- 1. Open a text editor or a program such as Notepad (which should be located in your Accessories Group in Program Manager).
- 2. Type **FAVORITE** surrounded by brackets, on the first line. Make sure you use brackets [], not parentheses().

The first line should look like this:

[FAVORITE]

3. Type **DataPath=C:\CB5\FAVORITE** on the second line (where **C** is the letter of the hard drive where you copied CB5).

The second line should look like this:

DataPath=C:\CB5\FAVORITE

4. Type **MediaPath=D:\MEDIA** on the third line (where D is the letter of your CD-ROM drive).

The third line should look like this:

MediaPath=D:\MEDIA

5. Select the File menu and choose Save As.

The Save As window appears.

- 6. Type **C:\WINDOWS\CB5.INI** in the File Name box (where **C** is the letter of the drive that contains your Windows directory).
- 7. Choose the OK button.

The CB5.INI file is saved to your Windows directory.

When you open Micro Cookbook the photos will be available.

#### See also

Manually Installing the Entire Program

# **Improving Photo Display Quality**

The photographs in Micro Cookbook will automatically adjust to display modes ranging from 16 colors to 16 million colors. Depending on your video card and the display driver you have selected in Windows Setup, you may be able to increase the number of colors that are displayed and therefore increase the quality of the photographs.

Today, most video cards (video boards) are capable of displaying 256 colors (8 bit), while certain newer cards have the ability to display up to 16 million colors (24 bit or True Color). However, some older video cards can only display 16 colors. If you are unsure about the capabilities of your particular video card, we suggest you contact the manufacturer of the card,r your dealer.

# Photos are Slow to View Using 16 Color Display

If at all possible, we strongly recommend that you run Windows in a 256 color (or higher) display mode. Not only will Micro Cookbook photos display quality be greatly improved, but the photos will display **much more quickly** in 256 color display than in 16 color display.

Today, most video cards (video boards) are capable of displaying 256 colors (8 bit), while certain newer video cards have the ability to display up to 16 million colors (24 bit or True Color). However, some older video cards can only display 16 colors. If you are unsure about the capabilities of your particular video card, we suggest you contact the manufacturer of the card, or your omputer dealer.

# **Permission Denied Message**

If you receive the message "Permission denied," this indicates that SHARE.EXE is not properly configured for use with Micro Cookbook. Add the following line to the beginning of your AUTOEXEC.BAT file:

# **SHARE /L:500 /F:5100**

You must REBOOT YOUR COMPUTER before the change will take effect.

Note: SHARE.EXE must be in the DOS path or you must specify the path (drive and directory) to SHARE.EXE in the above line.

# **Unable to Create File Buffer Message**

The "Unable to create file buffer" message indicates that the Micro Cookbook's ODBC database is unable to create temporary files.

# **Check the following:**

- 1. Ensure you have at least 2 MB of free disk space before you run Micro Cookbook.
- 2. Ensure you have a TEMP environment variable set in your AUTOEXEC.BAT file. It should look something like this:

### **SET TEMP=C:\TEMP**

Once you have established that the TEMP variable is being set, you must make sure the TEMP directory actually exists. Using the above example, you should have a directory called C:\TEMP.

If you add the SET TEMP=C:\TEMP line to your AUTOEXEC.BAT file, you must REBOOT YOUR COMPUTER before the change will take effect.

# **Open Window Appears When You Start the Program**

If the Open window appears when you start Micro Cookbook, then you must tell Micro Cookbook where the cookbook database file is located. Cookbook databases always end with the extension .OTM.

The cookbook included with Micro Cookbook is called FAVORITE.OTM and is located in the FAVORITE directory under the OTM directory. Double-click on the FAVORITE directory and then double-click again on the FAVORITE.OTM file. The program will start normally and will remember which cookbook it was using.

# **How to Contact Us**

You can contact us through any of the following methods:

**Phone:** (707) 523-0400

9:00 AM to 5:00 PM Pacific Time, Monday - Friday.

**Fax:** (707) 523-0469

Write to: Pinpoint Publishing,

PO Box 7329 Department T

Santa Rosa, CA 95407

**CompuServe:** 76244, 123

**MCI Mail ID:** 245-8579

**Pinpoint BBS:** 707-523-0468

Settings 1200-9600 Baud, 8-1-N

Supports ZMODEM, XMODEM and YMODEM file transfers

# **Printing a Chapter**

You can print all the recipes in a chapter when you are in the Contents window.

# To print all the recipes in a chapter

1. Choose the Contents toolbar button.

The Contents window appears.

2. Select the chapter you want to print.

You must select an actual chapter, you cannot print All Recipes, All Meal Plans or All Categories.

3. Select the File menu, then choose Print Chapter.

All the recipes in the chapter you selected are printed.

#### See also

<u>Printing</u> <u>Printing a Recipe</u>

# **Printing to Index Cards**

You can print any of the recipes in Micro Cookbook on index cards. Depending on the size of the recipe, it may be necessary to adjust the font size or the page margins to get the results you want. Because index cards can be expensive, we suggest that you first try a test print on regular paper.

# To change the paper size to index cards

- 1. Select the File menu, then choose Page Setup.
- 2. From the Paper Size list, select the index card type and size you want. You may also want to adjust the margins.
- 3. Choosehe OK button when you are done.
- 4. Choose the Print toolbar button.

Note: The dot matrix index card selections will not work for a laser or similar printer. Use the Avery index card selections.

#### See also

<u>Changing the View Font</u> <u>Printing</u>

# **Printing to a File**

Printing to a file is a simple way of exporting recipes, meal plans or your shopping list to a format that you can open in virtually any word processor or desktop publishing program.

## Micro Cookbook can print to these text formats

TXT (text only)

RTF (Rich Text Format)

If your word processor can read RTF files and you would like to keep the font attributes; size, spacing, etc. then export to the RTF format.

# To print a recipe, meal plan or shopping list to a file

- 1. In the Print window, select the Print to File check box.
- 2. Choose the OK button.

The Print to File window will appear.

- 3. Select the kind of file you want from the Select File Type list.
- 4. Enter the file name with an extension (.TXT or .RTF) and choose the directory where you want to save the file.
- 5. Choose the OK button.

The file will be created in the directory you chose.

## See also

**Printing** 

# **Contents Window**

If you know the name of the recipe or meal plan you are searching for, or would just like to browse through a list of recipes and meal plans, then the Contents window is a great place to start.

#### **Contents list**

Select a chapter, All Recipe, All Meal Plans, or All Categories to display a list of items in the right hand list.

## Sorted By

Select the down arrow button at the right of the field, and then select a sort method from the list. Sorting only works for recipes.

#### List of items

Recipes, meal plans and categories appear in this list.

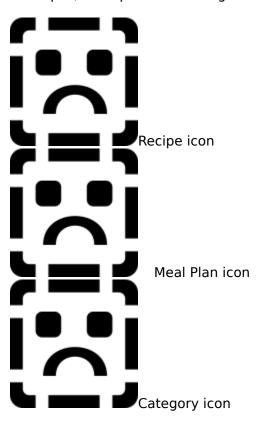

### View button

Views the selected recipe, meal plan or category.

## **Back button**

Returns to the previous window.

#### See also

Finding Recipes
Sorting Recipes

# **Recipe View Window**

## **Recipe View**

The current recipe is show in the box at the left of the window.

#### Info box

The smaller box at the right of the Recipe View can display nutritional information, photos, or reference information for the current recipe.

#### **Nutrition button**

Choosing the Nutrition button displays nutritional analysis of the current recipe in the Info box. The Nutrition button stays chosen until another button (Photo or Info) is chosen.

#### **Photo button**

Displays a photo in the Info box. If no photo is available for the current recipe, a standard photo will be shown. The Photo button stays chosen until another button (Nutrition or Info) is chosen.

#### Info button

Displays reference information for the current recipe in the Info box. If no reference information is available, the button will be unavailable. The Info button stays chosen until another button (Nutrition or Photo) is chosen.

#### Previous button (<)

Choose < to view the previous recipe from the Recipe List.

#### Next button (>)

Choose > to view the next recipe from the Recipe List.

#### **Edit button**

Select the Edit button to edit the current recipe

#### View button

This button is unavailable in the Recipe View window.

#### **Back button**

Choose the Back button Returns to the previous window.

### See also

<u>Changing the Number of Servings for a Recipe</u>
<u>Editing a Recipe</u>
<u>Printing a Recipe</u>

# **Meal Plan View Window**

## **Meal Plan View**

The current meal plan is show in the box at the left of the window.

### To view a recipe in a meal plan

Select the recipe and choose the View button

Or, double-click on the recipe name.

If you wish to return to the Meal plan View window after viewing a recipe, choose the Back button.

Note: Items in the Meal Plan View shown in *italics* are extra items, not recipes. Extra items will not print, nor can you "view" them. They are usually simple items like rice, steamed vegetables or green salad that you do not need a recipe to prepare.

#### Info box

The smaller box at the right of the Meal Plan View can display nutritional information, a photo or reference information for the current recipe.

#### **Nutrition button**

Choose Nutrition button to see the nutritional analysis of the current meal plan in the Info box. The Nutrition button stays chosen until another button (Photo or Info) is chosen

#### Photo button

Displays a photo in the Info box. If no photos are available for the current meal plan, a standard photo will be shown. The Photo button stays chosen until another button (Nutrition or Info) is chosen.

## Info button

Displays reference information for the current meal plan in the Info box. If no reference information is available, the button will be unavailable. The Info button stays chosen until another button (Nutrition or Photo) is chosen

## Previous button (<)

Choose < to view the previous meal plan from the Meal Plan List.

## Next button (>)

Choose > to view the next meal plan from the Meal Plan List.

#### **Edit button**

Select the Edit button to edit the current meal plan.

#### View button

Views the selected recipe..

#### **Back button**

Returns to the previous window.

#### See also

<u>Changing the Number of Servings for a Meal Plan</u>
<u>Editing a Meal Plan</u>
<u>Printing a Meal Plan</u>
<u>Viewing a Recipe in a Meal Plan</u>

# **Recipe List Window**

## **Recipe List**

The list of available recipes is show in the box at the left of the window.

## To view a recipe from the list

Select the recipe you want to look at and choose the View button. Or, double-click on the recipe you want to look at.

#### Info box

The smaller box at the right of the Recipe View can display nutritional information, a photo, or reference information for the current recipe.

#### **Nutrition button**

Displays nutritional analysis of the current recipe in the Info box. The Nutrition button stays chosen until another button (Photo or Info) is chosen.

#### **Photo button**

Displays a photo of the current recipe in the Info box. If no photo is available for the current recipe, a standard photo will be shown. The Photo button stays chosen until another button (Nutrition or Info) is chosen.

#### Info button

Displays reference information for the current recipe in the Info box. If no reference information is available, the button will be unavailable. The Info button stays chosen until another button (Nutrition or Photo) is chosen.

#### View button

Displays the contents of the selected recipe.

## **Back button**

Returns to the evious window.

# **Meal Plan List Window**

#### **Meal Plan List**

The list of available meal plans is show in the box at the left of the window.

# To view a meal plan from the list

Select the meal plan you want to look at and choose the View button. Or, double-click on the meal plan you want to look at.

#### Info box

The smaller box to the right of the Meal plan List can display nutritional information, a photo, or hints and tips information for the current meal plan.

#### **Nutrition button**

Displays nutritional analysis of the current meal plan in the Info box. The Nutrition button stays chosen until another button (Photo or Info) is chosen.

#### **Photo button**

Displays a photo of the current meal plan in the Info box. If no photo is available for the current meal plan, a standard photo will be shown. The Photo button stays chosen until another button (Nutrition or Info) is chosen.

#### Info button

Displays reference information for the current meal plan in the Info box. If no reference information is available, the button will be unavailable. The Info button stays chosen until another button (Nutrition or Photo) is chosen.

#### View button

Displays the contents of the selected meal plan.

#### **Back button**

Returns to the previous window.

#### See also

<u>Creating a Meal Plan</u> <u>Editing a Meal Plan</u>

# **Shopping List Window**

When you add recipes and meal plans to a shopping list, the ingredients appear in the Shopping List window. You may edit, sort and print a shopping list from this window.

#### Title

Type the name of the shopping list you want to open, or type the name of a new shopping list. Select the down arrow button at the right of the Title field to display a list of saved shopping lists.

# **Summary of Ingredients**

The list window shows a summary of ingredients from the recipes (and meal plans) that are included in the shopping list.

### Sort by:

Select the way that you want the shopping list to sort: By Ingredient Name, Recipe, or Store Section.

#### **Store Sections**

Opens the Assign Store Section window where you can create Stores and rearrange Store Sections.

### Frequent Items List button

Displays Frequent Items list, where you can add, edit, or delete items. See <u>Using the Frequent Items List</u>.

# Add Frequent Items checkbox

Adds the Frequent Items List to the shopping list.

#### **Pantry Items List button**

Displays the Pantry Items List, where you can add, edit or delete items. See <u>Using the Pantry List</u>.

### **Remove Pantry Items checkbox**

Removes items that are in the Pantry Items List from the shopping list.

#### **Include Recipe Names checkbox**

Displays the names of the recipes that are part of the shopping list.

#### **Include Detailed Items List**

Displays a list of each individual ingredient and its source recipe, below the Summary of Ingredients.

# **Include Unassigned Store Sections**

Available only when sorting by Stores. Displays any store sections that are not part of the current Store, at the bottom of the list.

### **Edit Item button**

Changes the quantity, measurement or ingredient for the selected item in the shopping list. Only available for items in the Detailed List.

### **Delete Item button**

Deletes the selected ingredient, or recipe from the shopping list.

#### Save button

Saves the current shopping list.

# **Clear button**

Removes all items (except for Frequent Items) from the shopping list.

# **Back button**

Returns to the previous window.

# See also

Creating a Shopping List

# **Frequent Items List**

The Frequent Items List contains those items that you want to always or almost always appears on the shopping list. Things like milk, butter and bread are items that you might want to add to the Frequent Items List.

### **Frequent Items List**

Check the items that you want to appear on the shopping list. If you do not want an item to appears on the shopping list, remove the check.

#### **Edit button**

Edits the selected item.

#### **Delete button**

Removes the selected item.

#### **New button**

Adds a new item.

# **Toggle button**

Selects or deselects the highlighted item in the Frequent Items List.

#### **Print button**

Prints the contents of the list.

#### **OK** button

Saves any changes and closes the window./

#### **Cancel button**

Closes the window without saving changes.

## Help button

Displays Help for the Frequent Items List.

# See also

Using the Frequent Items List

# **Pantry Items List**

The Pantry Items List contains ingredients that you do not want to appear on the shopping list. You can add ingredients from the shopping list to the Pantry List or type them in the Pantry List.

# **Pantry Items List**

Check the items that you want to be removed from the shopping list. If you do not want an item to be removed from the shopping list, remove the check.

## **Edit button**

Edits the selected item.

#### **Delete button**

Removes the selected item.

#### **New button**

Adds a new item.

### **Toggle button**

Selects or deselects the highlighted item in the Pantry Items List.

### Add to shop

Adds the selected item to the current shopping list.

# **Print button**

Prints the contents of the Pantry list.

#### **OK** button

Saves any changes and closes the window.

#### **Cancel button**

Closes the window without saving changes.

# **Help button**

Displays Help for the Pantry Items List.

### See also

Using the Pantry List

# **Calendar Window**

After you add recipes or meal plans to the Calendar, select one or more days on the calendar. The items on that day are displayed in the list at the right side of the window.

#### Calendar

#### Month

Click on the arrows at either side of the month to move to the next or previous month.

#### Year

Click on the arrows at either side of the year to move to the next pr previous year.

#### Days

Select a day or a range of days.

#### **Details list**

A list of all the items on the day(s) you select appears in this list.

### Add to Shopping button

Adds the items on the selected day(s) to a shopping list. See  $\underline{\text{Adding Calendar Items to}}$  a Shopping List .

#### Make Meal Plan button

Adds the items on the selected day(s) to a new or existing meal plan. See <u>Creating a Meal Plan from the Calendar</u>.

# **Show Nutrition/Show Calendar button**

Displays an average nutritional summary for the selected day(s) in the Details list. When nutrition is shown in the Details list, the button changes to Show Calendar. See <u>Viewing Nutrition for Days on the Calendar</u>

#### **Print button**

Prints a list of items from the selected day(s). See Printing from the Calendar.

#### **Delete button**

Removes all items from the selected day(s).

#### Close button

Closes the Calendar window.

#### Help button

Displays Help for the Calendar window.

#### See also

Adding a Meal Plan to the Calendar
Adding a Recipe to the Calendar
Editing the Calendar

# **Changing the View Font**

You can change the font that is used in the View windows. The font that you select for the View windows, is also used on your printouts. If you want to change the format of your printouts, use the different Recipe Printing Templates in the <a href="Print Preferences">Print Preferences</a> window.

# To change the View font

- 1. Select the View menu, then choose Font.
  - The Font window appears.
- 2. Select the font, size and style that you want.
- 3. Choose the OK button.

The next time you view a recipe or meal plan, the you will see the new font.

Note: If you are viewing a recipe or meal plan, when you change the font, the changes you make will not be apparent until you view another recipe or meal plan.

#### See also

# **Recipe Category Index**

# **Category List**

Shows the available categories. Select a category from the list to see the subcategories or recipes that are attached to that category.

# **View button**

Views the selected category. If the category has subcategories below it, you will see a list of those subcategories. If the category is attached to recipes, you will see a list of those recipes.

#### **Back button**

Returns to the previous window.

#### See also

Attaching a Category to a Recipe or Meal Plan

# **Meal Plan Category Index**

# **Category List**

Shows the available categories. Select a category from the list to see the subcategories or recipes that are attached to that category.

#### View button

Views the selected category. If the category has subcategories below it, you will see a list of those subcategories. If the category is attached to meal plans, you will see a list of those meal plans.

#### **Back button**

Returns to the previous window.

## See also

Attaching a Category to a Recipe or Meal Plan

# **Select Meal Plan Window**

Select the meal plan you want to view, or type the name of a meal plan you want to create.

# **Select Meal Plan options:**

#### **Meal Plan field**

Choose the Down Arrow button at the right of the field, then select a meal plan that you want to view. If you want to create a meal plan, type the name of a meal plan that you want to create.

#### **OK** button

Views the meal plan you selected, or creates and views the new meal plan you typed.

#### **Cancel button**

Closes the window without viewing or creating a meal plan.

# See also

<u>Creating a Meal Plan</u> <u>Viewing a Meal Plan</u>

# **\$# Printing a Help Topic**

# To print the current Help topic

Select the File menu in Help, then choose Print Topic.

Note: For more information about Help, choose How to use Help from the Help menu.

# s# About Micro Cookbook

# **Special Thanks to**

Steve Andrest, Janie Barrett, Daniel Bienkowski, John Decker, Joan Elder, John Fruin, Roby Gamboa, Cherry Hastings, Gregory Hastings, Beth Henderson, Paulette King, Ed Slingland, and Rick Teller.

# **Copyright and Trademarks**

© 1994 Pinpoint Publishing. Micro Cookbook, CookWorks, Micro Cookbook and Pinpoint are trademarks of Pinpoint Publishing. All rights reserved.

# **Copy and Use Restrictions**

Although you are encouraged to make a backup copy of the SOFTWARE for your own use, you are not allowed to make unlimited copies. The SOFTWARE is protected by United States copyright laws and international treaty provisions. It is illegal to make copies of the SOFTWARE except that you may either (a) make one copy of the SOFTWARE solely for backup purposes, or (b) transfer the SOFTWARE to a single hard disk provided you keep the original solely for backup purposes. It is illegal to give copies to another person, or to duplicate the SOFTWARE by any other means, including electronic transmission. The SOFTWARE contains trade secrets, and in order to protect them you may not decompile, reverse engineer, disassemble, or otherwise reduce the SOFTWARE to human-perceivable form. You may not modify, adapt, translate, rent, lease, or create derivative works based upon the SOFTWARE or any part thereof.

# **Limited Warranty**

Pinpoint Publishing warrants that the original copy of the SOFTWARE is free from defects in material and workmanship, assuming normal use, for a period of thirty (30) days from date of purchase. If a defect occurs during this period, you may return your faulty disk to Pinpoint, along with a dated proof of purchase; Pinpoint will replace it free of charge. Some states do not allow limitations on duration of an implied warranty, so the above limitation may not apply to you. No product support services are available for the United States version product used outside of the United States of America.

Except for the express warranty of the original disks set forth above, Pinpoint Publishing grants no other warranties, express or implied, by statute or otherwise, regarding the disks and related materials, their fitness for any purpose, their quality, their merchantability, or otherwise. The liability of Pinpoint Publishing under the warranty set forth above shall be limited to the amount paid by the customer for the product. In no event shall Pinpoint Publishing be liable for any special, consequential, or other damages for breach of warrant.

### **Health Information Disclaimer**

Pinpoint Publishing has attempted to provide you with current, complete and accurate nutrition information. Pinpoint makes no representation that the nutrition information included in the SOFTWARE is in agreement with other nutritional software or databases from any other source. The SOFTWARE was developed from information sources believed to be accurate and are widely available from the USDA and other research sources whose findings were adapted for use only with the SOFTWARE. Pinpoint has conducted no independent laboratory research to verify the nutrition information. The SOFTWARE is licensed for use as a general-purpose nutritional guide that is suggestive, not prescriptive or medical in nature. Consult your doctor or a registered dietitian to tailor a personal diet plan to your individual needs.

This agreement is governed by the laws of the State of California.

# **\$# Bibliography of Nutrition Sources**

U.S. Department of Agriculture - Handbook 8 (release 9) - Human Nutrition Information Service, 505 Belcrest Road, Hyattsville, MD 20782

Food Values of Portions Commonly Used - C. 1989 by Jean A.T. Pennington, Ph.D., R.D.

<u>Nutrition Almanac Third Edition/ Nutrition Search, Inc.</u>, John D. Kirschmann, director; Lavon J. Dunne - C 1990, 1984, 1979, 1975, 1973 McGraw-Hill Paperback edition

# **Changing the Print Preferences**

You can change recipe and menu print options, or select a different recipe Printing Template.

# **To change the Print Preferences**

- 1. Select the View menu and choose Preferences
- 2. Select the options you want.
- 3. Choose the OK button.

# See also

<u>Printing</u> <u>Print Preferences Window</u>

# **Print Window**

# **Print options:**

#### **Printer**

Specifies the Default Printer. Choose the Setup button or go to the Control Panel to change the printer.

# **Print Range**

Only the ALL option is available in Micro Cookbook.

# **Print Quality**

Select the print quality you want. The available print qualities will vary depending on the printer selected.

# **Print to File**

Prints the item to a file. See Printing to a File.

### Copies

Select the number of copies you want to print. Not available with dot matrix printers.

# **Collate Copies**

If the printout is more that one page, collate the copies.

#### **OK** button

Prints the item.

#### **Cancel button**

Closes the window without printing.

# Setup button

Opens the Print Setup window.

# Help button

Displays Help for the Print window.

#### See also

# **Print Preferences Window**

Changes printing options for recipes and meal plans. Select the Printing options you want. You can select a combination of printing options.

# **Recipe Printing**

# **Recipe Printing Template**

Select a template for recipe printing. The selected template is used for all recipe printouts.

#### **Included Recipes within Recipes**

Prints recipes that are part of a recipe.

#### **Include Nutrition Summary**

Prints a nutrition summary at the end of a recipe.

#### **Print One Recipe Per Page**

Prints only one recipen each page.

# **Meal Plan Printing**

# **Include Nutrition Summary**

Prints a nutrition summary at the end of a meal plan.

#### Include Meal plans within Meal plans

Prints meal plans that are part of a meal plan.

#### **Include Recipe Printouts**

Prints recipes that are part of a meal plan.

#### See also

Changing the Print Preferences

# **Page Setup Window**

Changes the page size and margins for printing recipes, meal plans and shopping lists.

# Page Size

Select the page size you wish to use for printing.

#### Margins

Set the margins (in inches) for the page size you selected.

#### Top

Type the distance between the top of the page and the beginning of the first line on a page

#### **Bottom**

Type the distance between the bottom of the page and the bottom of the last line on a page

#### Right

Type the distance between the right edge of a page and the right edge of a line that is not indented.

#### Left

Type the distance between the left edge of a page and the left edge of a line thats not indented

#### See also

# **Duplicate Recipe Window**

Duplicates the selected recipe. Only available from the Contents window.

#### From

The name of the selected recipe.

#### To

Type the name of the duplicate recipe.

# Chapter

Select a chapter for the duplicated recipe.

# **OK** button

Duplicates the recipe.

# **Cancel button**

Closes the window without duplicating the recipe

# **Help button**

Displays Help for Duplicate Recipe window.

# See also

**Duplicating a Recipe** 

# **Recipe Tab (Find Window)**

Find recipes by name, ingredient or ingredient category.

# **Enter name or partial name:**

Type the name or part of the name of the item that you want to search for.

# Find by:

Select the way that you want to search for recipes.

#### Recipe name

Search for recipes by name, or part of the name.

#### Ingredient category

Search for recipes that contain ingredients that belong to a particular category.

#### Ingredient name

Search for recipes that contain a certain ingredient.

# **Start Search button**

Choose the Start Search button to begin the search.

# **Search Found List button**

Select the Search Found List button to search only the recipes in the Found List.

#### View button

Views the selected recipe from the Found List.

#### Close button

Closes the Find window.

#### Help button

Displays Help for the Recipe tab.

# See also

**Finding Recipes** 

# Meal Plan Tab (Find Command - Edit menu)

Find meal plans by name.

# **Enter name or partial name:**

Type the name or part of the name of the meal plan that you want to search for.

# **Start Search button**

Choose the Start Search button to begin the search.

# **Search Found List button**

Select the Search Found List button to search only the meal plans in the Found List.

#### **View button**

Views the selected meal plan from the Found List.

#### Close button

Closes the Find window.

# Help button

Displays Help for the Meal Plan tab.

# See also

**Finding Meal Plans** 

# **Ingredient Tab (Find Command - Edit menu)**

Find ingredients by name or find all ingredients that are part of a particular category.

# **Enter name or partial name:**

Type the name or part of the name of the item that you want to search for.

# Find by:

Select the way that you want to search for recipes.

#### Ingredient name

Search for recipes that contain a certain ingredient.

#### Ingredient category

Search for recipes that contain ingredients that belong to a particular category.

# **Start Search button**

Choose the Start Search button to begin the search.

# **Search Found List button**

Select the Search Found List button to search only the ingredient in the Found List.

#### **Edit button**

Edit the selected recipe from the Found List.

#### Close button

Closes the Find window.

#### **Help button**

Displays Help for the Recipes tab.

# **Edit Categories Window**

Add your categories, or edit and delete existing ones.

### **Edit Categories window options:**

# **Category Type**

#### **Recipe Categories**

Displays the Recipe Categories in the Categories list

#### **Meal Plan Categories**

Displays the Meal Plan Categories in the Categories list

#### Categories list

Select a category to edit. Double-click on a category to see its sub-categories (if any).

# **Selected Category**

The category that you select in the Categories list appears here. Click in the field to edit the category.

#### Add button

Type the name of the category you want to add in the Selected Category field then choose the Add button.

#### **Delete button**

Deletes the selected category from the list.

#### Save button

Saves the Category.

# Close button

Closes the Edit Category window.

#### Help button

Displays Help for the Edit Category window.

#### See also

Creating a Category
Deleting a Category
Editing a Category

# **Edit Chapters Window**

Add your own chapters or edit and delete existing ones.

### **Edit Chapters window options:**

### All Chapters list

Select a chapter to edit.

# **Selected Chapter**

The chapter that you select in the Chapters list appears here. Click in the field to edit the chapter.

#### Add button

Type the name of the chapter you want to add in the Selected Chapter field then choose the Add button.

#### **Delete button**

Deletes the selected chapter from the list. **Note:** When you delete a chapter, all recipes that are part of the chapter are deleted as well.

#### Save button

Saves any changes that you make in the Selected Chapter field.

#### Close button

Closes the Edit Chapters window.

#### Help button

Displays Help for the Edit Chapters window.

### See also

Creating a Chapter
Deleting a Chapter
Editing a Chapter

# Photo Tab (Edit References Window)

Add your own photos or edit and delete existing ones.

# **Photo Tab options:**

### All photos

Lists all of the available photos in Micro Cookbook.

#### Photo name

The name of the photo you select from the list appears here. If you add a new item, type the name you want to give it here.

# **Filename**

The name and path (location) of the photo you selected.

#### **Edit button**

Edit the name of the selected photo. Choose the Save button when you are done.

#### Add button

Adds a new photo to Micro Cookbook.

#### **Delete button**

Deletes the selected photo from Micro Cookbook.

#### Save button

Saves any changes you make to a photo.

### Close button

Closes the Edit Reference window.

### Help button

Displays Help for Edit References.

# See also

Photos and Other Reference Items

# Info Tab (Edit References Window)

Add your own reference Info topics or edit and delete existing ones.

# Info Tab options:

### **All Topics**

Lists all of the available topics in Micro Cookbook.

### **Topic name**

The name of the topic you select from the list appears here. If you add a new topic, type the name you want to give it here.

### **Topic contents**

The contents of the selected topic appears here. If you add a new topic, type the contents of the topic here.

#### **Edit button**

Edits the selected topic. Choose the Save button when you are done.

#### Add button

Adds a new topic to Micro Cookbook. Choose the Save button when you are done.

#### **Delete button**

Deletes the selected topic from Micro Cookbook.

#### Save button

Saves any changes you make to a topic.

## Close button

Closes the Edit Reference window.

#### Help button

Displays Help for Attaching References.

#### See also

Photos and Other Reference Items

# **Assign Store Sections Window**

Add or remove store sections from any Store. Once you have arranged a Store you can use it to sort your shopping lists.

# **Assign Store Sections options:**

#### **Store**

Select a store you want to adjust.

# **Assigned Store Sections**

All store sections that are part of the current store. Select a store section to move or remove from the current store.

#### Add button

Adds the selected store section to the current store.

#### **Remove button**

Removes the selected store from the Assigned Store Sections list.

### **All Store Sections**

All available store sections. Select a store section to add to the current store. Note: If a store section has already been added to the selected store it will not appear in this list.

#### **Edit Stores**

Opens the Edit Stores window.

#### **OK** button

Saves the changes to the current store and closes the window.

### **Cancel button**

Closes the window without saving changes.

#### Help button

Displays Help for Assigning Store Sections.

#### See also

Assigning Store Sections Creating Stores Editing Stores

# **Edit Stores Window**

Create, edit or delete Stores to sort your shopping lists.

# **Edit Stores window options:**

#### All Stores list

Select a store to edit.

# **Selected Store**

The store that you select in the Store list appears here. Click in the field to edit the store.

# **Copy From Store**

?????

#### Add button

Type the name of the store you want to add in the Selected Store field then choose the Add button.

# **Delete button**

Deletes the selected store from the list.

#### Save button

Saves any changes that you make in the Selected Store field.

#### Close button

Closes the Edit Stores window.

# Help button

Displays Help for the Edit Stores window.

#### See also

<u>Editing Stores</u> <u>Assigning Store Sections</u>

# **Font Window**

Changes the font used for View windows and printouts.

# Font options:

# Font

Type or select the name of the font you wish to use.

# **Font Style**

Select a style for the current font.

# Size

Type or select the size for the current font.

# Sample

Shows what the selected font, font style and size willlook like.

# See also

**Changing the View Font** 

# **Add to Meal Plan Window**

Adds the selected or viewed recipe or meal plan to a new or existing meal plan.

# Add to Meal Plan options:

# **Meal Plan**

Type the name of a new meal plan, or choose the down arrow button at the right of the field and select a meal plan from the list.

# Day

Choose the up and down arrows to select the day you want.

#### Meal

Choose the down arrow at the right of the field and select a meal time from the list.

#### OK button

Adds the recipe or meal plan to the meal plan you selected.

#### **Cancel button**

Closes the window without adding the recipe or meal plan to a meal plan.

### Help button

Displays Help for Add to Meal Plan.

#### See also

Adding Items to a Meal Plan

# **Add to Calendar Window**

Adds the selected or viewed recipe or meal plan to one or more days on the Calendar.

# Add to Calendar options

### Calendar

Select the day(s) that you want the recipe to be on, or the day(s) you want the meal plan to start. Click the arrows next to the month and year to change them.

**Meal times** (for recipes and meal plans without meal times) Select a meal time to add the recipe to.

#### **OK** button

Adds the recipe or meal plan to the calendar on the day(s) you selected.

### **Cancel button**

Closes the window without adding the recipe or meal plan to the Calendar.

# Help button

Displays Help for Add to Calendar

### See also

Adding a Recipe to the Calendar
Adding a Meal Plan to the Calendar

# **Number of Servings Window**

Change the number of servings for the viewed recipe.

# **Number of Serving options**

# **Halve Original Servings**

Scales the recipe to serve half the number of the original servings.

#### **Double Original Servings**

Scales the recipe to serve double the number of the original servings.

#### Set to: Servings

Type or select the number of servings for the recipe.

#### **Restore to Original Servings**

Return the recipe to its original number of servings.

#### **OK** button

Scales the recipe according to the option you choose.

# **Cancel button**

Closes the window without scaling the recipe.

# Help button

Displays Help for Number of Servings command.

# See also

<u>Changing the Number of Servings for a Recipe</u> <u>Changing the Number of Servings for a Meal Plan</u>

# Add/Edit Recipe Window

Create or modify recipes.

### Add/Edit Recipe fields

#### **Title**

Type the title of the recipe.

#### **Sub-title**

Type the sub-title (if any) of the recipe

#### Introduction

Type the introduction of the recipe.

#### Servings

Type the number of people that the recipe serves.

#### Yield

Type the amount that the recipe makes.

#### Ingredients

Type the ingredients in the recipe.

#### **Directions**

Type the directions for the recipe

#### Time

Type the time the recipe takes to make, cook and stand.

#### Cost

Type the cost of the recipe

#### Cost unit

Type the unit used for recipe cost (per serving, per loaf, etc.)

#### Source

Type the source of the recipe

#### Date

If the source is a publication, type the date it was published

#### Page

If the source is a publication, type the page the recipe came from.

# Info box

When you click in or select an ingredient from the Ingredient section, the Info box displays options for that item.

#### **Optional Ingredient**

Mark the selected ingredient as "Optional." Any ingredients that you mark as optional will not be included in the nutrition summary for the recipe.

#### **Preparation Before Ingredient**

Move the information in the Preparation field in front of the ingredient (chopped onions vs. onions, chopped).

#### Use Recipe as Ingredient

Select a recipe to add to this recipe. See <u>Using a Recipe as an Ingredient</u>.

#### **Delete Ingredient**

Deletes the selected ingredient.

#### **Insert Ingredient**

Inserts a blank line in the ingredient section.

#### **New Ingredient**

Opens the Add Ingredient window so you can create a new ingredient. The ingredient you create is added to the recipe.

# Find Ingredient

Opens the Find window. When you find the ingredient you want, select it then choose the Paste button to add it to the recipe.

#### Extra button

Opens the Attach References window where you can attach photos, text and related recipes and meal plans.

# **Category button**

Opens the Attach Category window where you can attach categories to or remove categories from the current recipe. You can also create new categories, and edit or delete existing ones.

# **Save button**

Saves the current recipe.

#### **Back button**

Returns to the previous window.

#### See also

Adding Ingredients to a Recipe Creating a Recipe Checking Spelling in a Recipe or Meal Plan

# **Attach Categories Window**

Attach and remove categories to recipes and meal plans. If you do not find the category you want, see <u>Creating a Category</u>.

# **Categories list**

Select a category to attach. Double-click on a category to see its sub-categories (if any).

#### **Attach**

Attaches the selected category in the Categories list to the current recipe or meal plan.

#### Remove

Removes the selected category in the Attached Categories list from the current recipe or meal plan.

#### Clear

Removes all categories from the current recipe or meal plan.

### **Attached Categories**

Displays all categories attached to the current recipe or meal plan. Select a category to remove, or view in the Selected Category window.

# **Selected Category**

Displays the hierarchy of the selected category in the Attached Category list.

#### See also

Attaching a Category to a Recipe or Meal Plan

# Photo Tab (Attach References Window)

Attach photos to the current recipe or meal plan. You can choose from any of the photos in Micro Cookbook, or add you own. If you want to change the name of a photo, select the Edit menu, then choose References.

### All photos

Lists all of the available photos in Micro Cookbook.

# **Attached photos**

Lists all of the items that are attached to the current recipe or meal plan.

#### Photo name

The name of the photo you select from the list appears here. If you add a new photo, type the name you want to give it here.

#### **Filename**

The name and path (location) of the photo you selected.

#### Attach button

Attaches the selected photo to the current recipe or meal plan.

#### **Detach button**

Removes the selected photo from the current recipe or meal plan.

#### Add button

Adds a new photo to Micro Cookbook.

### Close button

Closes the Attach Reference window.

#### **Cancel button**

Closes the Attach References window and cancels any changes.

# Help button

Displays Help for Attaching References.

## See also

Photos and Other Reference Items

# Info Tab (Attach References Window)

Attach Info topics to the current recipe or meal plan. You can choose from any of the topics in Micro Cookbook, or add you own. If you want to edit an Info topic, select the Edit menu, then choose References.

## All topics

Lists all of the available topics in Micro Cookbook.

## **Attached topics**

Lists all of the topics that are attached to the current recipe or meal plan.

## **Topic name**

The name of the topic you select from the list appears here. If you add a new topic, type the name you want to give it here.

## Attach button

Attaches the selected topic to the current recipe or meal plan.

#### **Detach button**

Removes the selected topic from the current recipe or meal plan.

#### Add button

Adds a new topic to Micro Cookbook.

## Close button

Closes the Attach Reference window.

#### **Cancel button**

Closes the Attach References window and cancels any changes.

## Help button

Displays Help for Attaching References.

## See also

Photos and Other Reference Items

# Related Items Tab (Attach References Window)

Attach related recipes and meal plans to the current recipe or meal plan. You can choose from any of the recipes and meal plans in Micro Cookbook.

## **Related Item Types**

Select the type of related item that you want to attach to the current recipe or meal plan.

#### Recipes

Attach any recipe in Micro Cookbook.

#### **Meal Plans**

Attach any meal plan in Micro Cookbook.

## All items

All of the available items in Micro Cookbook. The type of items listed depends on what you select in the Related items Type section.

## **Attached items**

All of the items that are attached to the current recipe or meal plan. The type of items listed depends on what you select in the Related items Type section.

## Attach button

Attaches the selected item to the current recipe or meal plan.

#### **Detach button**

Removes the selected item from the current recipe or meal plan.

## Close button

Closes the Attach Reference window.

## **Cancel button**

Closes the Attach References window and cancels any changes.

## Help button

Displays Help for Attaching References.

#### See also

Photos and Other Reference Items

# Viewing a Recipe in a Meal Plan

When you are in the Meal Plan View you can view any of the recipes that are part of the current meal plan.

## To view a recipe from a meal plan

From the Meal Plan View window, select the recipe name and choose the View button. Or, double-click on the recipe name.

The Recipe View window appears, displaying the recipe you selected. To return to the Meal Plan View window, choose the Back button.

## Add/Edit Meal Plan Window

Create or modify meal plans.

#### Add/Edit Meal Plan fields

#### Name

Type the title of the meal plan.

#### Description

Type the introduction of the recipe.

#### Adjust all recipes to serve:

Type the number of people that you want the meal plan to serve. All recipes in the meal plan will be served to the number you enter. If you just want to change one recipe, select that recipe and change its servings in the Info box.

#### Meal Plan items section

Displays the items that are part of this meal plan.

#### Info box

When you click in or select an item in the Meal Plan items section, the Info box displays information about the current item, and options for changing that item.

#### Day

Choose the Up and Down Arrow buttons to select the day you want the item to be on.

#### Meal

Choose the Down Arrow button at the right of the Meal field, then select a meal time from the list.

#### Name

Type the name of the item you want to add. If you are adding a recipe, you must type the name of the recipe <u>exactly</u>. If you do not capitalize the recipe correctly or misspell a word, the name you entered will be added to the meal plan as a text item. If you do not know the exact name of a recipe, choose the Find Item button.

#### Item Type

Select the kind of item you want to add to the meal plan.

#### Servings

Choose the Up and Down Arrow buttons to adjust the servings of an individual recipe.

## Delete Item

Deletes the selected item from the meal plan.

#### Insert Item

Inserts a blank line in the meal plan.

#### Find Item

Opens the Find window, so you can search for recipes or meal plans that you want to add.

## Extra button

Opens the Attach References window where you can attach photos, text and related recipes or meal plans.

## **Category button**

Opens the Attach Category window where you can attach categories to or remove categories from the current meal plan. You can also create new categories, and edit or delete existing ones.

## Save button

Saves the current meal plan.

# **Back button**

Returns to the previous window.

# See also

<u>Creating a Meal Plan</u> <u>Editing a Meal Plan</u>

# Add/Edit Ingredient Window

Create or modify ingredients.

## **Ingredient Name**

Type the name of the ingredient you want to add or edit.

#### **Store Section**

Select the section where you would find the ingredient in a store. This is used to sort the shopping list.

## **Ingredient Category**

Choose the category that bets fits the ingredient. Ingredient Categories are used in the Find window to help you find recipes and ingredients.

## **Seasoning Ingredient**

Select this if the ingredient is a seasoning. Ingredients that are marked as seasonings scale differently than other ingredients when you change the number of servings for a recipe. Where a teaspoon of sugar would double to 2 teaspoons, a teaspoon of cinnamon scales to 1 1/2 teaspoons.

#### **Nutrient Values**

Enter the number of grams for the nutrition information provided.

#### **Nutrients**

Enter the value of each nutrient.

## Plural suffix

Enter the letter(s) that will be appended to the ingredient when it is used with a quantity greater than one.

## **Copy Nutrient Values**

Select this then click in the field below and type the name of the ingredient you want to copy nutritional values from.

## Weight/Volume Equivalents

Enter the amount that one whole item and/or one cup of the ingredient weighs. For more information see Weight/Volume Equivalents Chart.

#### Save button

Saves the current ingredient.

## Clear button

Clears the information from all field so you can enter a new ingredient.

#### **Delete button**

Deletes the current ingredient. Only available in the Edit Ingredient window.

#### Close button

Closes the window, but will prompt you to save changes if the ingredient is not saved.

## **Cancel button**

Closes the window without saving any changes.

**Help button** Displays Help for the Add/Edit Ingredient window.

# See also

<u>Store Sections for Food Items</u> <u>Store Sections for Non-Food Items</u>

## Store Sections for Food Items

Here is a list of the Store Sections in Micro Cookbook.

alcoholic beverages dried fruit
baked goods dried seafood
baking products dried vegetables
beverages eggs
bread products fresh fruit
breads fresh fruit/vegetable
juices
candy fresh herbs

canned beans fresh seafood
canned dairy fresh vegetables
canned fish frozen baking
products

canned meat frozen dairy

canned/bottled fruit frozen desserts canned/bottled juice frozen fruit frozen juices/drinks

vegetables cereals frozen meat/poultry/seafood

cheese frozen vegetables condiments/sauces fruit juices gelatin

dairy
deli
deli meats
dessert sauces
dried beans

grains hot beverages imported products jams and jellies Kosher products meat/poultry Mexican products miscellaneous nuts and seeds oils and fats

Oriental noodles Oriental products Oriental vegetables pasta/noodles

pickled fruit/vegetables powdered dairy prepared foods salad dressings

sauces and gravies

snack foods soups spices and seasonings sweeteners tomato products tomato sauces unnamed location vegetarian products

vinegars

## See also

Store Sections for Non-Food Items

# **Store Sections for Non-Food Items**

Here is a list of all non-food Store Sections in Micro Cookbook. All non-food Store Sections begin with the letter "z".

| z air fresheners z antacids & laxatives z auto supplies z baby care z baby needs z batteries & electrical z bleach/ammonia z books & magazines z booms, mops & sponges | z dry cat food z dry dog food z ethnic z eye & ear care z fabric softener z facial & skin care z facial tissue z family planning z feminine hygiene | z lotions z matches z men's needs z nail care z oral care z paper napkins z paper towels z paper wrap & bags z party goods |
|----------------------------------------------------------------------------------------------------|----------------------------------------------------------------------------------------------------|----------------------------------------------------------------------------------------------------|
| z can dog food                                                                                                    | z film & flash                                                                                                    | z plastic ware                                                                                                    |
| z candles                                                                                                    | z first aid                                                                                                    | z powdered<br>detergent                                                                                                    |
| z canned cat food                                                                                                    | z foil bakeware                                                                                                    | z razors & blades                                                                                                    |
| z canning supplies                                                                                                    | z foot care                                                                                                    | z scrub, vacuum & gloves                                                                                                   |
| z cat litter                                                                                                    | z fruit pectin                                                                                                    | z sewing notions                                                                                                    |
| z charcoal & barbecue                                                                                                    | z glassware                                                                                                    | z shampoo & conditioner                                                                                                    |
| z cleaners                                                                                                    | z greeting cards                                                                                                    | z stationary                                                                                                    |
| z coffee filters & mugs                                                                                                    | z hair color & perms                                                                                                    | z tablecloths                                                                                                    |
| z cold remedy                                                                                                    | z hair spray & gel                                                                                                    | z tobacco                                                                                                    |
| z cosmetics                                                                                                    | z hand soap                                                                                                    | z toilet tissue                                                                                                    |
| z deodorants                                                                                                    | z hardware                                                                                                    | z toys                                                                                                    |
| z diapers                                                                                                    | z hosiery & footwear                                                                                                    | z vitamins                                                                                                    |
| z diet aids                                                                                                    | z household liquid detergent                                                                                                    | z waxes & polishes                                                                                                    |
| z dish detergent                                                                                                    | z kitchenware                                                                                                    |                                                                                                    |
| z dog biscuits & treats                                                                                                    | z light bulbs                                                                                                    |                                                                                                    |

## See also

**Store Sections for Food Items** 

# **Select Shopping List Window**

Select a shopping list to view or enter the title of a new shopping list.

## **Select Shopping List options:**

## **Shopping List**

Type the title of a new shopping list, or choose the down arrow button at the right of the field and select a name from the list. Note: Shopping list titles can be a maximum of 8 characters. Spaces and special characters such as hyphens and slashes are not allowed.

## **OK** button

Views the shopping list you selected.

## **Cancel button**

Closes the window without viewing a shopping list.

## Help button

Displays Help for Select Shopping List.

## See also

Creating a Shopping List

# **Add to Shopping List Window**

Select the shopping list where you want to place the recipe or meal plan.

## **Select Shopping List options:**

# **Shopping List**

Type the title of a new shopping list, or choose the down arrow button at the right of the field and select from the list. Note: Shopping list titles can be a maximum of 8 characters. Spaces and special characters such as hyphens and slashes are not allowed.

## **OK** button

Adds the recipe or meal plan to the shopping list you selected.

## **Cancel button**

Closes the window without adding the recipe or meal plan to a shopping list.

## Help button

Displays Help for Add to Shopping List.

## See also

Creating a Shopping List

## **Set Media Path**

You can tell Micro Cookbook where to look for the photo files that belong to each cookbook. The location of these files is called the Media Path. The default Media Path for the FAVORITE cookbook is the MEDIA directory on your CD-ROM drive (D:\MEDIA where "D" is the letter of your CD-ROM drive).

# **Directory Name**

Type the drive and directory where the photos are located for the current cookbook.

## **OK** button

Saves the media path information for the current cookbook.

## **Cancel button**

Closes the window without changing the media path.

## Help button

Displays Help for Set Media Path.

# Compacting a Cookbook File

Cookbook files can become fragmented when you make many changes and delete items from a cookbook. Compacting a cookbook file removes deleted items, and rearranges how the cookbook file is stored on disk. This usually reduces the size of the file and improves performance.

## To compact a cookbook file

- 1. Close Micro Cookbook, if it is open.
- 2. Double-click the ODBC icon in the Micro Cookbook program group.
  - The Data Sources window appears.
- 3. Select "On The Menu 1.2 Database (On The Menu Access Driver)."
- 4. Choose the Setup button.
  - The ODBC Microsoft Access 2.0 Setup window appears.
- 5. Choose the Compact button.
  - The Database to Compact From window appears.
- 6. Select the database (cookbook file) you want to compact.
- 7. Choose the OK button.
  - The Database to Compact Into window appears.
- 8. Choose the OK button to give the compacted database the same name as the original database
  - If you want the compacted database to have a different name, you can type a new name in the Database Name field and then choose the OK button.
  - If you chose to give the database the same name as the original, a message appears asking if you want to replace the existing file.
- 9. Choose the Yes button.
  - The compact process begins.

# Repairing a Cookbook File

A cookbook file may become corrupted if Micro Cookbook quits unexpectedly: for example, if there is a power outage or your computer experiences a hardware problem. Cookbook files will not become corrupted if you quit Micro Cookbook normally.

## To repair a cookbook file

- 1. Close Micro Cookbook, if it is open.
- 2. Double-click the ODBC icon in the Micro Cookbook program group.
  - The Data Sources window appears.
- 3. Select "On The Menu 1.2 Database (On The Menu Access Driver)."
- 4. Choose the Setup button.
  - The ODBC Microsoft Access 2.0 Setup window appears.
- 5. Choose the Repair button.
  - The Repair Database window appears.
- 6. Select the database (cookbook file) you want to repair.
- 7. Choose the OK button.
  - The repair process begins.

# **Open Window**

Opens an Micro Cookbook cookbook. You can only open one cookbook at a time.

## Open options:

## **File Name**

Select the cookbook you want to open

## **List of File Types**

Select the type of file you want to see in the File Name list.

# Micro Cookbook Files (\*.OTM)

Lists all of the Micro Cookbook cookbooks in the current directory.

## **Drives**

Select the drive that contains the cookbook you want to open.

## **Directories**

Select the directory that contains the cookbook you want to open.

# See also

Opening a Cookbook

# **Spell Check Window**

When a word is not found in the spelling dictionary, the Spell Check window opens to display that word.

## **Not Found**

Displays the misspelled or unknown word.

## **Not Found Suggestions button**

Displays suggested words to replace the word in the Not Found field.

## Replace with

The word at the top of the Suggestions list is shown here. You can select a different word or type in one of your own.

## Replace with Suggestions button

Displays a list of suggested words for the word in the Replace with field

## **Ignore**

Skip the "Not Found" word and continue checking spelling.

## Ignore All

Skip all instances of the particular "Not Found" word in the current recipe or meal plan.

## Replace

Replace the "Not Found" word with the word in the Replace with field.

## Replace All

Replace all instances of the "Not Found" word with the word in the Replace with field.

## **Options**

Opens the Spell Options window.

## **Prompt Replace**

Sets the selected word as the default "Replace with" word.

#### Add to Custom

Adds the "Not Found" word to the selected dictionary.

## **Cancel Spellcheck**

Stops the Spell Check and closes the window.

## See also

Checking Spelling in a Recipe or Meal Plan

# **Spell Check Window**

When a word is not found in the spelling dictionary, the Spell Check window opens to display that word.

## **Not Found**

Displays the misspelled or unknown word.

## **Not Found Suggestions button**

Displays suggested words to replace the word in the Not Found field.

## Replace with

The word at the top of the Suggestions list is shown here. You can select a different word or type in one of your own.

## Replace with Suggestions button

Displays a list of suggested words for the word in the Replace with field

## **Ignore**

Skip the "Not Found" word and continue checking spelling.

## Ignore All

Skip all instances of the particular "Not Found" word in the current recipe or meal plan.

## Replace

Replace the "Not Found" word with the word in the Replace with field.

## Replace All

Replace all instances of the "Not Found" word with the word in the Replace with field.

## **Options**

Opens the Spell Options window.

## **Prompt Replace**

Sets the selected word as the default "Replace with" word.

#### Add to Custom

Adds the "Not Found" word to the selected dictionary.

## **Cancel Spellcheck**

Stops the Spell Check and closes the window.

## See also

Checking Spelling in a Recipe or Meal Plan